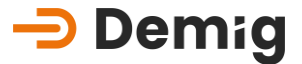

Bedienungsanleitung

# Regelungssystem der Serien DE-CP

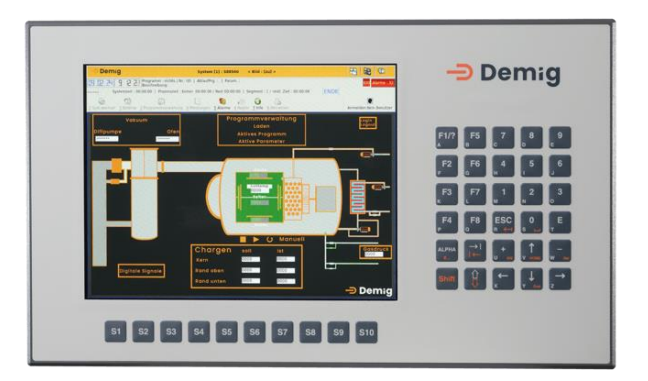

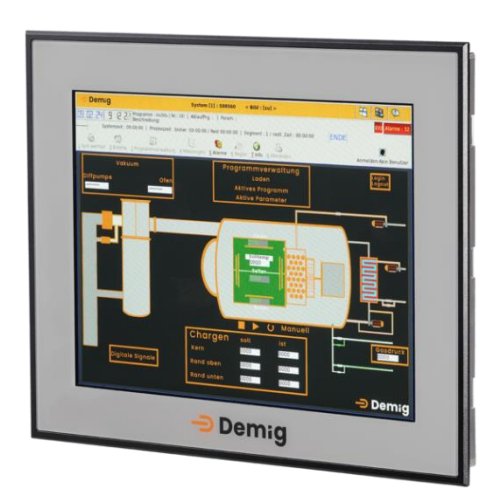

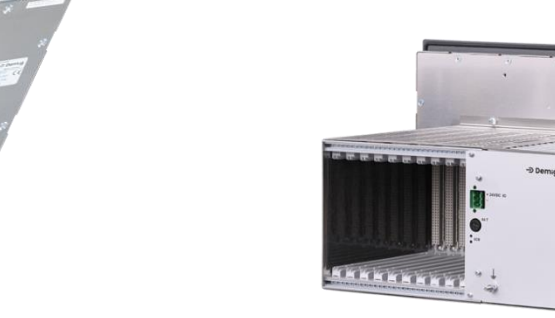

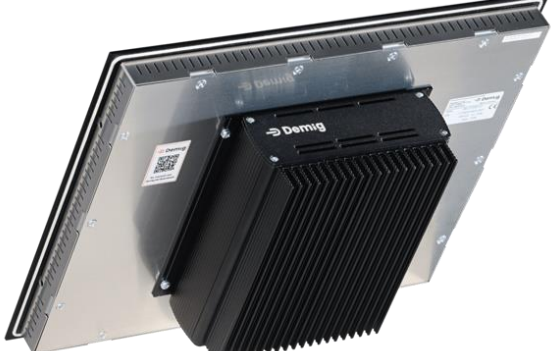

V.24/06/001 by Demig Prozessautomatisierung

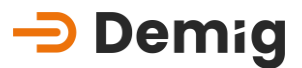

# Inhaltsverzeichnis

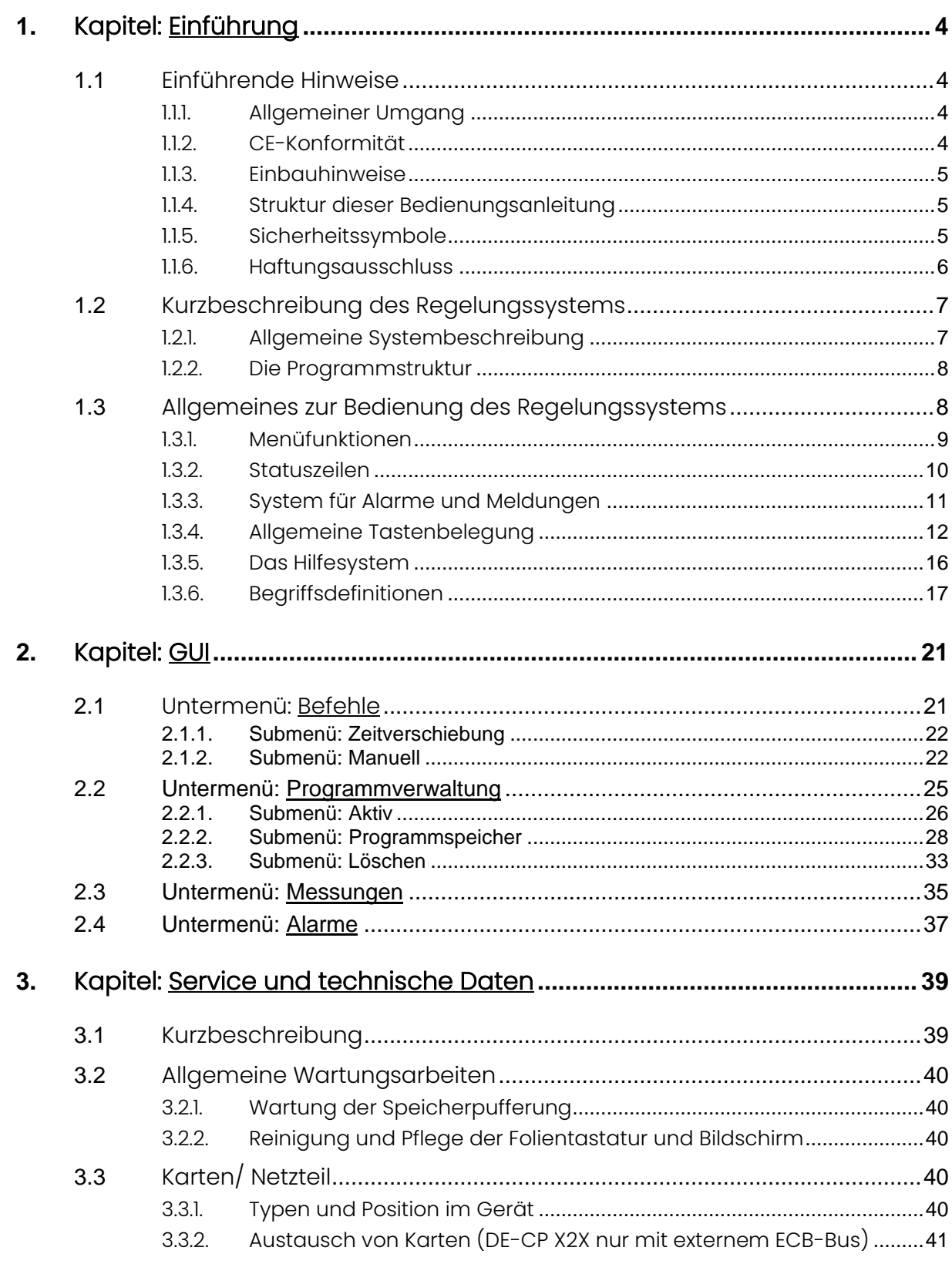

# -Demig

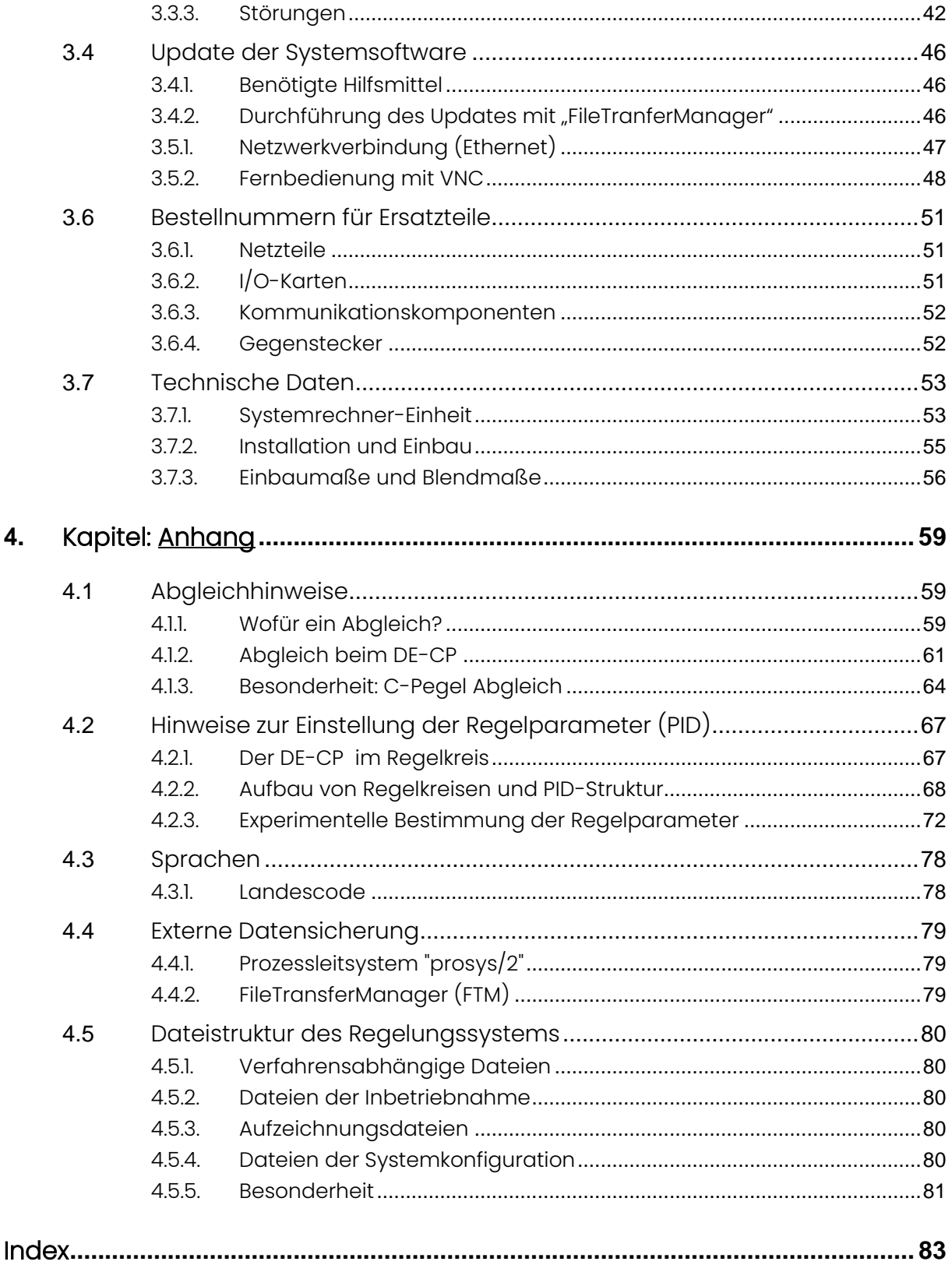

# **1.** Kapitel: Einführung

# **1.1** Einführende Hinweise

# 1.1.1. Allgemeiner Umgang

Vor Einbau, Inbetriebnahme oder Bedienung von Regelungssystemen der Serie DE-CP lesen Sie bitte diese Bedienungsanleitung komplett durch, um durch Fehlbedienungen bedingte Gefahrensituationen oder Beschädigungen zu vermeiden. Diese Bedienungsanleitung beschränkt sich auf den Umgang mit dem Regelungssystem, nicht auf sein Anwendungsgebiet. Aufgrund des variablen Einsatzes und der damit verbundenen Komplexität des Regelungssystems kann diese Bedienungsanleitung eine Einweisung durch geschultes Personal nicht ersetzen.

Bitte beachten Sie deshalb:

- Diese Bedienungsanleitung ist keine Anleitung für Ihre verfahrenstechnische Anwendung
- Bedenken Sie die Folgen einer Fehlfunktion für Ihre verfahrenstechnischen Anwendungen
- Lassen Sie das Regelungssystems nur von qualifiziertem Personal bedienen.

# 1.1.2. CE-Konformität

Die Regelungssysteme der Serie DE-CP entsprechen den in der Konformitätserklärung aufgeführten Normen und Richtlinien. Um sicherzustellen, dass diese eingehalten werden, ist folgendes durch Sie zu beachten:

• Es liegt in der Verantwortlichkeit des Inbetriebnehmers alle Normen und Richtlinien für Verwendung, Einbau und Inbetriebnahme des Regelungssystems einzuhalten.

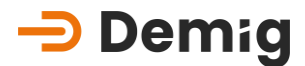

- Lassen Sie die Installation des Regelungssystems nur von qualifiziertem Personal durchführen
- Stellen Sie die Durchführung aller im Kapitel "Hinweise zur Inbetriebnahme" aufgeführten Maßnahmen sicher
- Kundenseitige Reparaturen am Regelungssystems sind nicht zulässig
- Bei nicht bestimmungsgemäßer Verwendung des Regelungssystems, sowie Verstoß gegen die aufgeführten Bestimmungen, übernimmt die Firma demig Prozessautomatisierung keinerlei Haftung, und die zugehörige Konformitätserklärung verliert Ihre Gültigkeit

### 1.1.3. Einbauhinweise

Untersuchen Sie bei Lieferung Ihres Regelungssystems dieses auf Beschädigungen. Im Falle einer Beschädigung darf das Gerät nicht in Betrieb genommen werden. Beachten Sie beim Einbau die in der Zusatzanweisung (Service und technische Daten) aufgeführten Installations- und Einbaubedingungen.

# 1.1.4. Struktur dieser Bedienungsanleitung

Diese Bedienungsanleitung ist entsprechend der Menüstruktur der Bedienoberfläche des Regelungssystems aufgebaut. Jedem Hauptmenüpunkt wurde somit ein eigenes Kapitel zugeordnet. Hierbei sind alle gemachten Sicherheitshinweise mit folgendem Symbol gekennzeichnet:

$$
\boxed{\textcolor{red}{\bigwedge} \underbrace{\textcolor{blue}{\textbf{Warnung:}}}
$$

Erweiternde Informationen sind in einem Kasten mit dem Stichwort Hinweis dargestellt. Handelt es sich um Sicherheitsinformationen, so sind diese mit folgendem Symbol gekennzeichnet:

$$
\boxed{\bigwedge}
$$
 **Hinweis:**

### 1.1.5. Sicherheitssymbole

Folgende Sicherheitssymbole sind auf dem Regelungssystem angebracht:

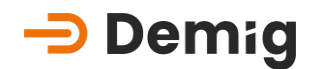

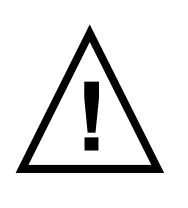

Achtung! Falscher Anschluss des Gerätes kann zu Anlagenstörungen, bzw. - beschädigungen, Qualitätseinbußen sowie Gefährdungen von Personen und Umwelt führen. Die nicht am Gerät gekennzeichneten Anschlüsse des Gerätes entnehmen Sie der dazugehörigen Dokumentation (Bedienungsanleitung, Pinbelegung Karten).

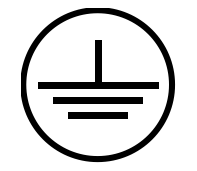

Schutzleiteranschluss (min. 6mm² Aderquerschnitt!)

# 1.1.6. Haftungsausschluss

Etwaige Fehler in dieser Bedienungsanleitung können nicht ausgeschlossen werden. Die Firma Demig Prozessautomatisierung GmbH übernimmt weder eine juristische Verantwortung noch irgendeine Haftung für Druckfehler, fehlerhafte Angaben, Auslassungen usw. und den daraus entstehenden oder entstandenen Schäden. Für Verbesserungsvorschläge und Hinweise auf Fehler ist die Redaktion dankbar.

Alle Rechte vorbehalten.

# **1.2** Kurzbeschreibung des Regelungssystems

# 1.2.1. Allgemeine Systembeschreibung

Die Prozessregler der Serie DE-CP sind auf der Basis langjähriger Erfahrungen nach sowohl regelungstechnischen als auch verfahrenstechnischen Gesichtspunkten entwickelt worden, wobei der Anpassungsfähigkeit an die gestellten Aufgaben, sowie der Bedienbarkeit große Aufmerksamkeit geschenkt worden sind.

Die Anpassungsarbeiten (Konfiguration) finden auf einem externen PC statt. Im Anschluss an die Konfigurationsphase werden die Konfigurationsdaten zu den Prozessreglern übertragen.

Durch die internen Verknüpfungen zu allen anderen Programmbausteinen lässt sich die integrierte SPS wie bei einer externen SPS für entsprechende Aufgaben einsetzen. Darüber hinaus lassen sich aber auch Strukturen im Regler selber aufbauen, wie z.B. logische Verknüpfungen interner Signale und Zustände. Somit sind ganze Abläufe in der Reglerstruktur über Algorithmen, die mittels der SPS-Funktionen erstellt werden können, realisierbar.

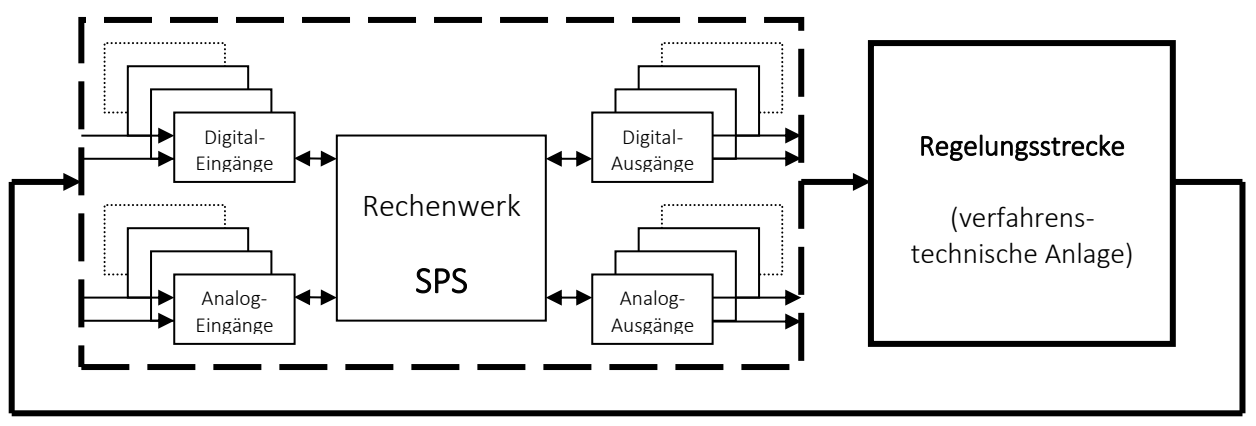

Rückführung der Prozessgrößen

Die Bedienung der Konfigurationssoftware zur Konfiguration der dargestellten Funktionsblöcke wie z.B. Digital-/ Analog-Ein- und Ausgänge, interne SPS sowie die Festlegung der Reglerstrukturen und die Symbolische Programmierung entnehmen Sie bitte der Bedienungsanleitung "Bedienung und Leistungsbeschreibung Konfigurationssoftware". Die technischen Daten der Regelungssysteme sind im Kapitel "Service und technische Daten" aufgeführt.

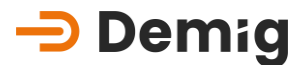

## 1.2.2. Die Programmstruktur

Programme, die das Behandlungsverfahren beinhalten, setzen sich in der Struktur der Prozessregler aus verschiedenen Bestandteilen zusammen. Diese flexible Struktur wird im Folgenden beschrieben.

Das Prinzip dieser Programmierphilosophie besteht darin, dass Verfahrensprogramme je aus einem Ablaufprogramm und einem Parametersatz bestehen.

- Ablaufprogramm enthält die eigentlichen Prozessphasen ("Heizen", "Kühlen", etc.) mit den zugehörigen Prozessdaten (Sollwerte, Abschnittszeiten, etc.).
- Parametersatz enthält weitere Daten, die für alle Prozessphasen gleichermaßen gültig sind (Bandbreiten, Grenzwerte, etc.).

Für die Erstellung von Verfahrensprogrammen werden zunächst deren Bestandteile, nämlich die Ablaufprogramme und die Parametersätze, erstellt.

Die Ablaufprogramme und Parametersätze werden einzeln angelegt und in separate Dateien abgespeichert. So lassen sich bei der Zusammenstellung von Verfahrensprogrammen die Ablaufprogramme und Parametersätze beliebig kombinieren. Das heißt, dass dem gleichen Ablaufprogramm in verschiedenen Verfahrensprogrammen unterschiedliche Parametersätze zugeordnet werden können.

Verfahrensprogramme sind also lediglich die Zusammenstellung von Ablaufprogrammen und Parametersätzen.

# **1.3** Allgemeines zur Bedienung des Regelungssystems

Das Regelungssystem der Serie DE-CP wird durch ein Menü mit mehreren Ebenen bedient. Die Eingaben erfolgen je nach Typ über den Touchscreen, eine angeschlossene Maus, die interne Folientastatur oder eine extern angeschlossene PC-Tastatur. Dies ermöglicht dem Benutzer eine einfache und schnelle Bedienung des Regelungssystems.

Die Regelungssysteme werden meist an Anlagen betrieben, die hohen sicherheitstechnischen Standards gerecht werden müssen.

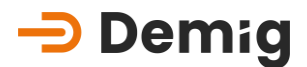

Regelungssysteme als automatische Überwachungs- und Eingriffssysteme unterliegen besonderen Anforderungen. Daher sind im Prozessregler für den Bediener visuelle und auch dialogbetriebene Anzeigen realisiert worden, die es ermöglichen, den Prozess zu überwachen oder den Bediener bei bestimmten Prozess- oder Anlagensituationen aktiv zu warnen bzw. zu informieren. Diese Funktionen sind frei konfigurierbar.

### 1.3.1. Menüfunktionen

#### 1.3.1.1. Menüleiste

Die Anwahl eines Haupt- oder Untermenüpunktes erfolgt über eine Menüleiste, die am Bildschirmrand dargestellt ist. Die Position kann individuell eingestellt werden.

#### **Touchscreen**

Die Menüpunkte (Funktionen) werden beim Touchscreen unmittelbar durch Fingerdruck aufgerufen.

#### Tastatur-/Maussteuerung

Mit den Pfeiltasten/Cursor lassen sich diese Menüpunkte (Funktionen) anwählen und mit Bestätigung durch die Taste "E" ausführen. Mit Eingabe der Funktionsnummer (Nummer vor der Funktion) wird ein Punkt direkt ausgewählt.

#### 1.3.1.2. Eingabemenü

Eingabemenüs können sehr unterschiedlich gestaltet sein. Je nach Funktion sind zum Teil lediglich bestimmte Positionen zu markieren oder es werden vollständige alphanumerische Eingaben gefordert.

#### **Touchscreen**

Die Eingaben erfolgen über automatisch erscheinende Eingabefelder, die mit "Eingabe" abgeschlossen werden.

#### Tastatur-/Maussteuerung

Die Eingabe erfolgt über die Tastatur des Reglers. Falls mehrere Möglichkeiten zur Auswahl stehen, werden Auswahlfenster auf dem Bildschirm angezeigt, in denen Werte mit den Pfeiltasten/Cursor angewählt und der Taste "E" übernommen werden. Auswahlmenüs werden in der Regel mit der Taste "F4" aufgerufen.

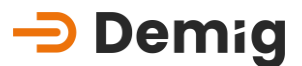

### 1.3.2. Statuszeilen

#### 1.3.2.1. Arbeitsleiste

Oberhalb des Prozessbildes befindet sich die Arbeitsleiste des Systems.

Programm : test-10 | Nr.: (0) | AblaufPrg. : test-10 | Param. :<br>Beschreibung: test Meldungen 3 Alarme : 3 22 84 82 1 1:55 25 P1: 192.168.61.150

Hier werden angezeigt…

Meldungen 3Alarme: 3 ..die Anzahl der Alarme und Meldungen. Durch betätigen mit Fingerdruck oder Maus kommt man unmittelbar in den Bearbeitungsbereich.

22. O4 22 8 48 37 …Datum und Uhrzeit.

IP1: 192.168.61.150

IP2: 0.0.0.0 …die IP-Adressen der Anlagensteuerung. Durch betätigen mit Fingerdruck oder Maus werden die IP-Adressen aktualisiert.

Programm : test-10 | Nr.: (0) | AblaufPrg. : test-10 | Param. : Beschreibung: test

…die Informationen zum

aktuellen Behandlungsprogramm.

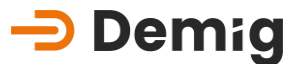

#### 1.3.2.2. Statusleiste

Die Statusleiste befindet sich unterhalb des Prozessbildes.

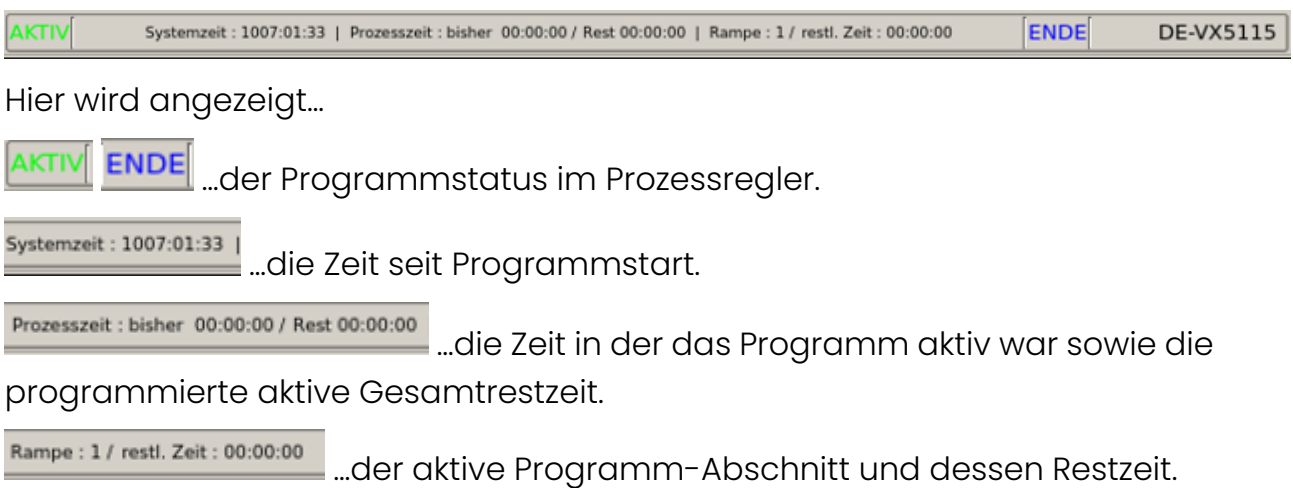

### 1.3.3. System für Alarme und Meldungen

Bei der Projektierung und Konfiguration des Regelungssystems werden die sicherheitstechnischen Vorgaben mit Hilfe der Konfigurationssoftware umgesetzt. Das Alarm- und Meldesystem ist so ausgelegt, dass bestimmte anlagen- und prozessbezogene Situationen z.B. über die interne SPS Alarme bzw. Meldungen auslösen. In der Arbeitsleiste wird die Anzahl der anstehenden Alarme/Meldungen angezeigt.

Durch betätigen mit Fingerdruck oder Maus kommt man unmittelbar in den Bearbeitungsbereich, in dem die Alarme und Meldungen mit Datum und Uhrzeit ihres Auftretens dargestellt werden.

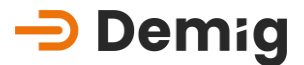

# 1.3.4. Allgemeine Tastenbelegung

#### 1.3.4.1. Folientastatur am Regler und externe PC-Tastatur

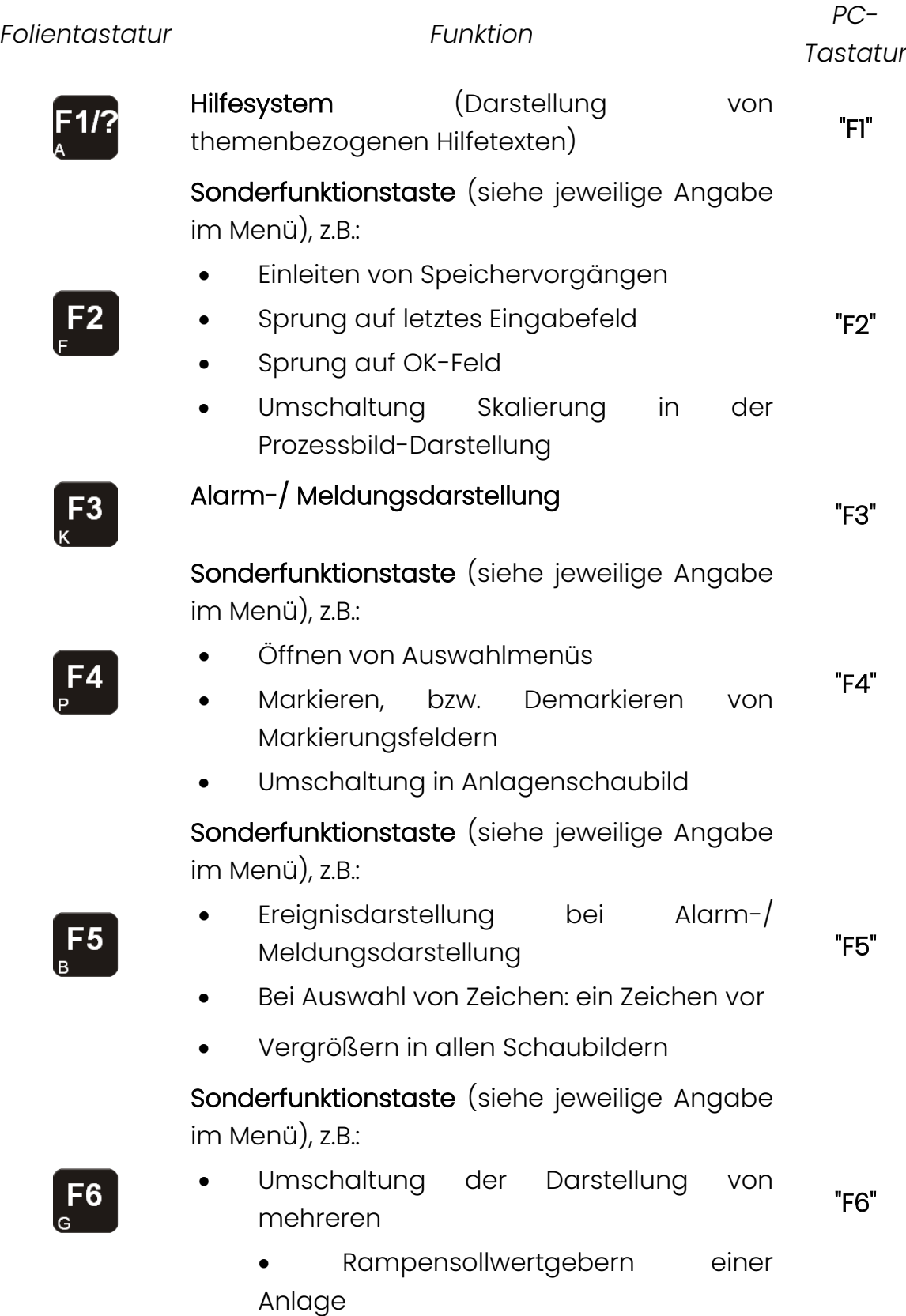

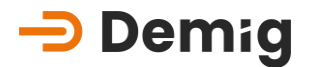

- Bei Auswahl von Zeichen: ein Zeichen zurück
- Wechsel in die Funktion "Testen"

Sonderfunktionstaste (siehe jeweilige Angabe im Menü), z.B.:

- Zugriffsberechtigung ändern
- Programmbaustein kopieren & dahinter wieder einfügen "F7"
- Einblenden einer alphanumerischen Tastatur

Sonderfunktionstaste (siehe jeweilige Angabe im Menü), z.B.:

- In Auswahlmenüs alles markieren
- Bewegung in Eingabemenüs um ein Eingabefeld zurück "F8"
- Zurückschalten vom vorherigen Hilfetext im Hilfesystem

#### Sonderfunktionstasten

Können im Rahmen der Konfiguration mit verschiedenen Funktionen belegt werden, z.B.:

- Kurzwahl von Menüpunkten
- **Softkeyfunktion**

#### Sonderfunktionstaste

Schaltet auf die Sekundärfunktion einer Taste um. "Shift"

#### Sonderfunktionstaste

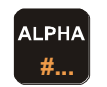

**Shift**

Schaltet dauerhaft auf alphanumerische Tastatur um. Erneutes Drücken schaltet diese Funktion wieder aus.

Sonderfunktionstaste (siehe jeweilige Angabe im Menü), z.B.:

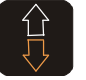

• Umschalten zwischen den Bildschirmdarstellungen "Schaubild", "Trend", "Prozess" und "Numerisch" "Bild auf" "Bild ab"

...

keine

--

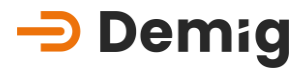

Sonderfunktionstaste (siehe jeweilige Angabe im Menü), z.B.:

• Anwählen von Funktionen (Menüpunkten)

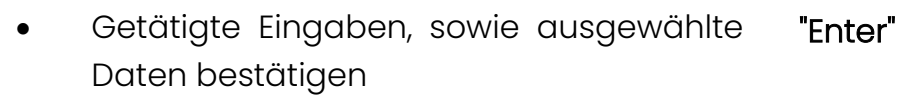

• Vorwärtsbewegung zwischen Eingabefeldern

Sonderfunktionstaste (siehe jeweilige Angabe im Menü), z.B.:

• Abbruch von Eingabevorgängen ohne Datenübernahme

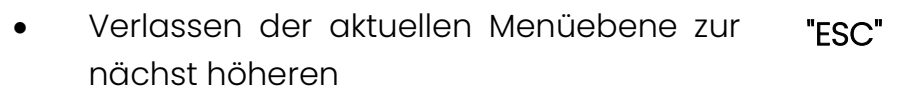

- Sprung auf ESC-Feld
- Abläufe unterbrechen und beenden (Ausdruck)

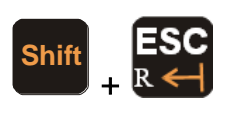

#### Backspace-Taste

Löscht das Zeichen vor der aktuellen Cursorposition Backspac e

#### Umschalten zwischen Anlagenschaubildern

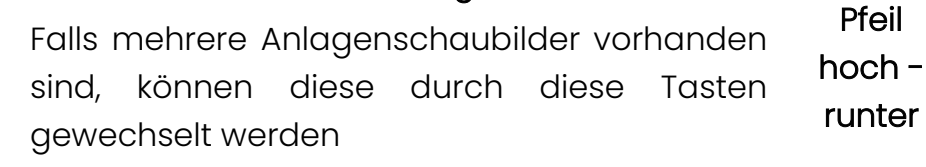

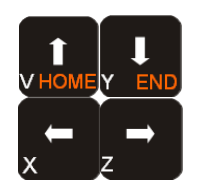

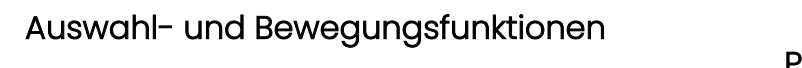

Cursorbewegung in den Bildschirmmasken Pfeiltasten

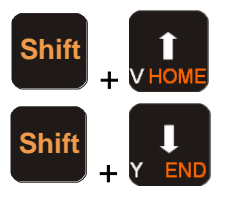

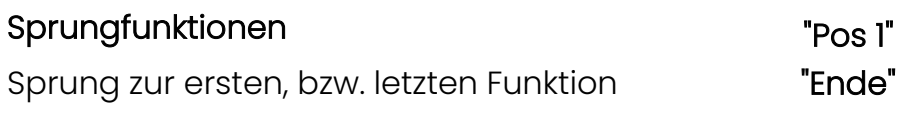

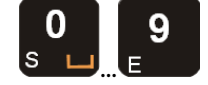

Zahlen-Tasten "0" - "9"

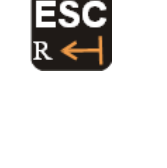

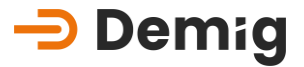

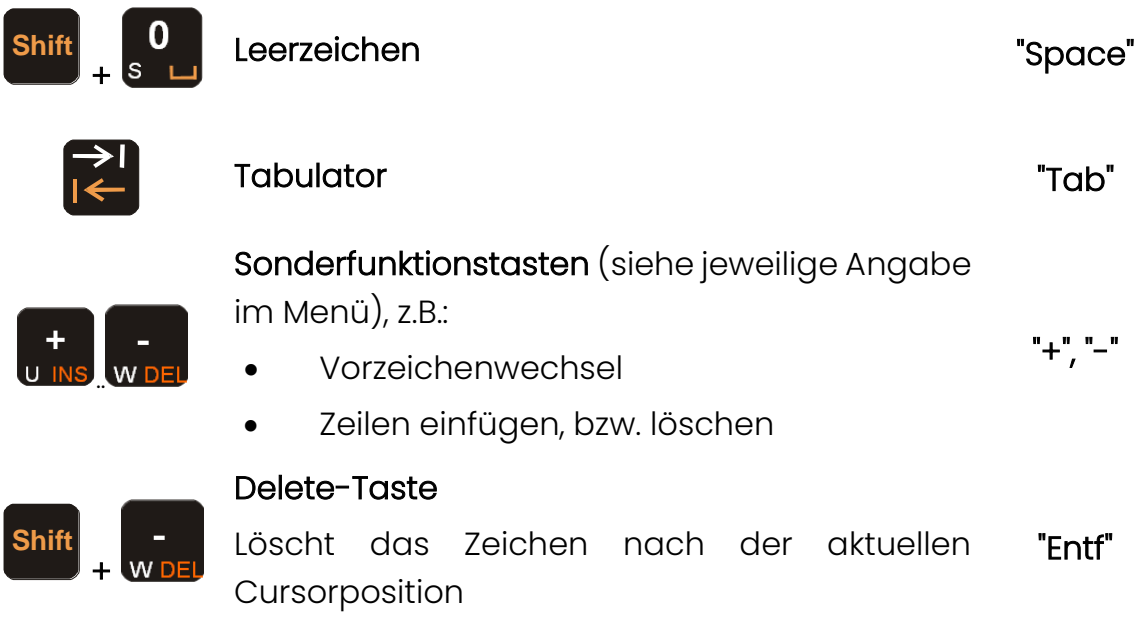

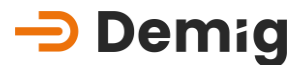

# 1.3.5. Das Hilfesystem

Das Hilfesystem der Regelungssysteme ist so ausgelegt, dass der Bediener mit Betätigen der Taste "F1/?" eine Hilfestellung auf dem Bildschirm angezeigt bekommt, die sich inhaltlich auf den Funktionsbereich bezieht, der zurzeit bearbeitet wird (Kontext sensitiv).

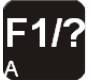

Hilfesystem aufrufen

Mit dem Aufruf des Hilfesystems im Hauptmenü werden zu der Funktion, die vom Bediener im Hauptmenü mit den Pfeiltasten ausgewählt worden ist, die Funktionen im Untermenü mit einer Kurzbeschreibung im Hilfefenster dargestellt.

Aus jedem Hilfefenster kann die Indexfunktion ausgewählt werden, die folgende Funktionen hat:

- allgemeinen Informationen zum Regelungssystem
- Beschreibung der Tastaturbelegung
- Beschreibung der Statuszeile , sowie
- Auflistung, mit der Möglichkeit zum direkten Anwählen, aller Funktionen des Hauptmenüs und deren Untermenüs

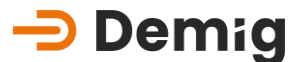

### 1.3.6. Begriffsdefinitionen

#### 1.3.6.1. Programme

- Ablaufprogramm Programm, das aus vorkonfigurierten Programmbausteinen (Prozessphasen) besteht (siehe 4. Kapitel: "Bearbeiten")
- Programmbausteine vorkonfigurierte Prozessphasen (z.B. Programmstart, Heizen, Kühlen) aus denen Ablaufprogramme erstellt werden (siehe 4. Kapitel: "Bearbeiten")
- Parametersatz Programmparameter (z.B. Sollwerthub, Bandbreiten, Grenzwerte, Toleranzen), die einzelnen Ablaufprogrammen zugeordnet werden und nur für dieses Programm gültig sind (siehe 4. Kapitel: "Parameter")

#### Programmparameter siehe Parametersatz

- Verfahrensprogramm Zusammenstellung aus Kommentartext, Programmnummer für externen Programmaufruf, Ablaufprogramm und Parametersatz. (siehe 4. Kapitel: "Verfahrensprogramm"). Verfahrensprogramme sind fertige Programme, die für die Abarbeitung von Behandlungsprozessen geladen werden können (siehe 4. Kapitel: "Laden")
- Systemparameter Parameter (z.B. Sollwerthub, Bandbreiten, Grenzwerte, Toleranzen), die für alle Verfahrensprogramme gleichermaßen gelten (generelle Einstellung) (siehe 5. Kapitel: "Systemdaten")

#### 1.3.6.2. Darstellungen / Anzeigen

Num. Darstellung numerische Anzeige ausgewählter aktueller Prozessgrößen (siehe 3. Kapitel: "Numerisch")

Schreiberdarstellung grafische Schreiberanzeige (Liniendiagramm) von ausgewählten, aktuellen Prozessgrößen

Prozessdarstellung grafische Anzeige (Liniendiagramm) der Prozessgrößen des gesamten aktuellen Behandlungsprozesses, sowie numerische Anzeige der aktuellen Werte (siehe 3. Kapitel: "Prozess")

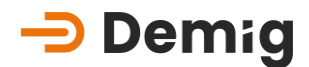

- Schaubild Darstellung des Anlagenschaubildes mit Anzeige aktueller Prozessgrößen (siehe 3. Kapitel: "Schaubild")
- Messungen grafische Anzeige (Liniendiagramm) des Prozessgrößenverlaufes abgeschlossener, gespeicherter Behandlungsprozesse
- Trend Balkendiagrammanzeige als Trendbarometer aktueller Prozessgrößenabweichnungen (siehe 3. Kapitel: "Trend")
- Alarme Wichtige Ereignisse im Prozessablauf, die vom Bediener quittiert werden müssen (siehe 8. Kapitel: "Texte")
- Meldungen Ereignisse im Prozessablauf von geringerer Wichtigkeit. Sie verschwinden aus der Anzeige, sobald das Ereignis vorbei ist (siehe 8. Kapitel: "Texte")

#### 1.3.6.3. Parameter

- Anzeigeparameter Definition der numerischen Darstellung von Prozessgrößen (siehe 8. Kapitel: "Anzeigeparameter")
- Schreiberparameter Definition der Darstellung von Prozessgrößen im Schreibermodus und bei Messungsaufzeichnung (siehe 8. Kapitel: "Schreiberparameter")
- Prozessgrößenparam. Definition der Prozessgrößen, die unterhalb der Liniendiagramm-Darstellung ("Schreiberdarstellung", "Prozessdarstellung") numerisch dargestellt sind (siehe 8. Kapitel: "Prozessgrößen")
- Schaubildparameter Definition der Darstellung von Prozessgrößen in Anlagenschaubildern (siehe 8. Kapitel: "Schaubildparameter")
- Trendparameter Definition der Darstellung von Prozessgrößenabweichungen als Balkendiagramm (siehe 8. Kapitel: "Trendparameter")
- Param. "Darstellung" Festlegung, welche Anzeigeparameter, Trendparameter und Prozessgrößen dem Bediener unmittelbar angezeigt werden.(siehe 8. Kapitel: "Darstellung")

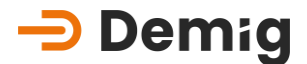

#### 1.3.6.4. sonstige Begriffe / Funktionen

- Softkeys ein frei programmierbare Menüpunkte, mit denen Funktionen der Anlage gesteuert werden können (siehe 9. Kapitel: "Steuerung")
- Manuell Funktion, durch die manuelle Eingriffe bei aktuellen Prozessgrößen möglich sind (siehe 6. Kapitel: "Manuell")
- Automatik Funktion, durch die manuelle Eingriffe bei aktuellen Prozessgrößen auf Automatikbetrieb zurückgesetzt werden (siehe 6. Kapitel: "Automatik")
- Abgleich Abgleich-Funktion, mit der die analogen Eingänge eines konfigurierten Istwertgebers abgeglichen werden können (siehe 7. Kapitel: "Abgleich")
- Abgleich (Karte) Abgleich-Funktion, mit der analoge Eingänge einzeln abgeglichen werden können (siehe 7. Kapitel: "Abgleich (Karte)")
- Schrittkette Bezeichnung für Funktionsabläufe in einer Anlage, die nacheinander ausgeführt werden, z.B. bei einer Vakuumschleuse:

Schleuse frei > Vordertür öffnen > Schleusenkammer beladen > Vordertür schließen > Schleusenkammer evakuieren > Innentür öffnen > Schleusenkammer entladen > Innentür schließen > Druckausgleich in Schleusenkammer herstellen > Schleuse frei

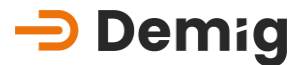

# **2.** Kapitel: GUI

# **2.1** Untermenü: Befehle

Befehle Im Untermenü werden die nachfolgenden Arbeitsschritte angeboten: Befehle: Stop Reset Zeitversch. Manuell Steuerung Schrittketten

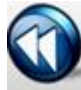

zurück zum vorherigen Menü

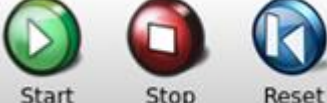

Reset Bedienung des Reglers mit Start, Stop und Reset des Stop aktuellen Verfahrensprogramms.

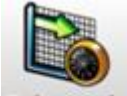

zeitversch. Die aktuelle zeitliche Position im Verfahrensprogramm lässt sich durch die Verschiebung des Prozesszeitbalkens verändern.

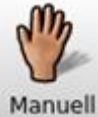

Ermöglicht den manuellen Eingriff in die aktuellen Prozessgrößen.

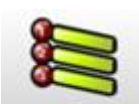

Steuerung Zeigt ein Auswahlmenü mit konfigurierten Betriebsprogrammen.

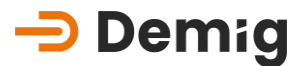

Ļ

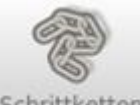

Schrittketten Konfigurierte Schrittketten zur Steuerung von Abläufen.

# **2.1.1. Submenü: Zeitverschiebung**

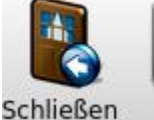

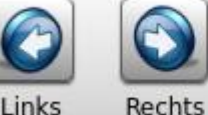

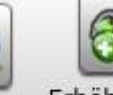

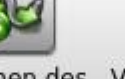

Abstands

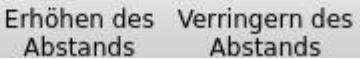

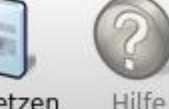

Links

Abstands

Wert setzen

Mit dieser Funktion lässt sich die aktuelle zeitliche Position im Verfahrensprogramm durch die Verschiebung des Prozesszeitbalkens verändern.

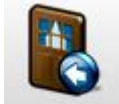

schließen zurück zum vorherigen Menü.

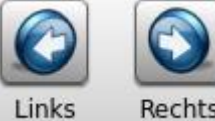

Rechts Verschieben des Prozessbalkens um die eingestellte

Schrittweite.

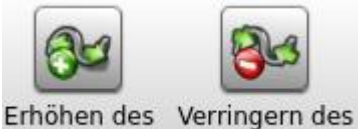

Veränderung der Schrittweite (in Sekunden).

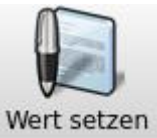

Abstands

Wert setzen Der eingestellte Wert wird übernommen.

# **2.1.2. Submenü: Manuell**

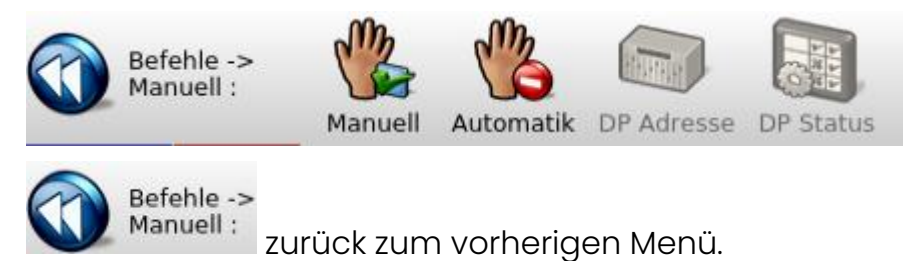

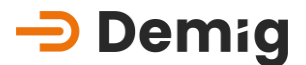

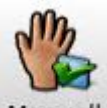

Manuell manueller Eingriff im laufenden Prozess. Der Bediener kann Prozessgrößen des aktuellen Verfahrensprogramms ändern.

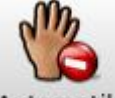

Automatik Zurückschalten auf Automatik.

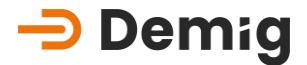

# **2.2 Untermenü: Programmverwaltung**

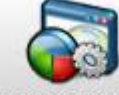

Im Untermenü Programmverwaltung werden die nachfolgenden Arbeitsschritte angeboten:

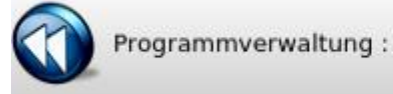

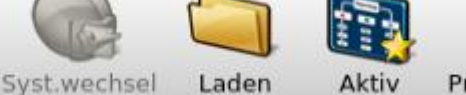

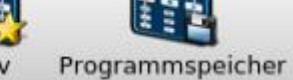

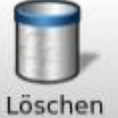

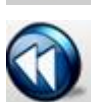

zurück zum vorherigen Menü

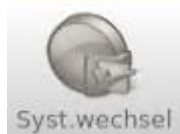

Umschalten auf ein anderes Regelungssystem.

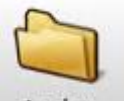

Laden Laden eines Verfahrensprogramms aus dem Datenspeicher in den Arbeitsspeicher des Regelungssystems.

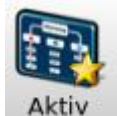

Erstellen bzw. abändern des aktuellen Ablaufprogramms

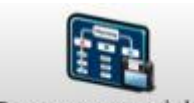

Programmspeicher Erstellen bzw. abändern von Ablaufprogrammen im Programmspeicher

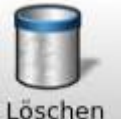

Löschen Löschen von Programmdateien, Parametern, Verfahrensprogrammen oder Logdateien

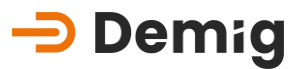

# **2.2.1. Submenü: Aktiv**

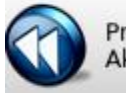

Programmverwaltung -> Aktiv:

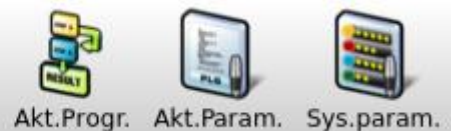

Mit dieser Funktion kann ein aktuelles Ablaufprogramm, das aus vorkonfigurierten Programmbausteinen (Prozessphasen) bestehen, erstellet bzw. abgeändert werden. Der Bediener wird automatisch zu den notwendigen Eingaben der variablen Daten geführt. Phasenabhängige grundsätzliche Einstellungen wie z.B. Überwachungs- und Sicherheitsfunktionen sind für diese Programmbausteine in der Systemkonfiguration bereits hinterlegt und bedürfen keiner weiteren Bearbeitung. Dadurch werden Fehleingaben sowie unlogische Konstellationen ausgeschlossen.

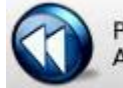

Programmverwaltung -> Aktiv:

zurück zum vorherigen Menü.

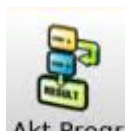

Akt.Progr. Bearbeitung des aktuellen Ablaufprogramms.

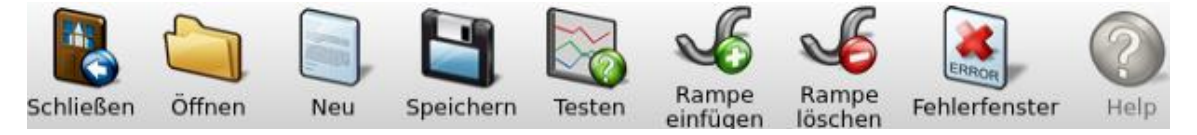

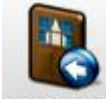

schließen zurück zum vorherigen Menü.

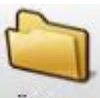

öffnen Öffnen der Dateiauswahl.

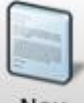

Neu Erstellen eines neuen Ablaufprogramms.

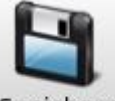

Speichern des erstellten oder geänderten Programms.

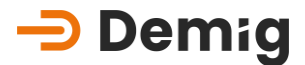

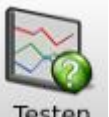

Testen Testen des erstellten oder geänderten Programms.

Mit dieser Funktion lassen sich die in den Ablaufprogrammen erstellten Verläufe von Rampendaten der einzelnen Sollwertkanäle zu Testzwecken grafisch und numerisch darstellen.

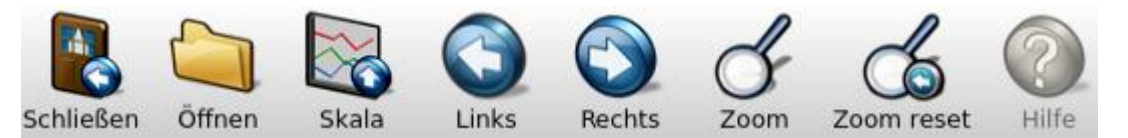

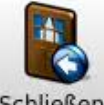

schließen zurück zum vorherigen Menü.

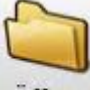

öffnen Öffnen der Dateiauswahl.

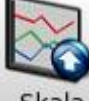

skala Skalierung wählen.

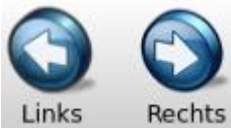

Programmabschnitt auswählen.

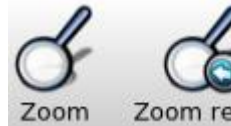

Zoom reset Zoom ein- und abschalten.

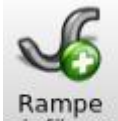

<sup>einfügen</sup> Neue Rampe in das bestehende Programm einfügen.

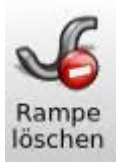

Rampe aus dem bestehenden Programm löschen.

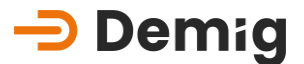

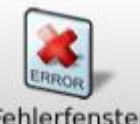

Fehlerfenster Öffnen des Fehlerfensters zur Anzeige der Programmfehler.

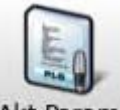

Akt.Param. Bearbeitung des aktuellen Parametersatzes

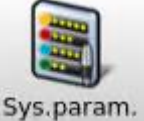

Bearbeitung der Systemparameter

### **2.2.2. Submenü: Programmspeicher**

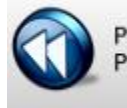

Programmverwaltung -> Programmspeicher:

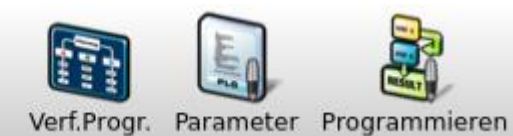

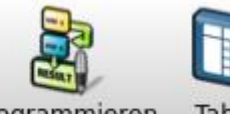

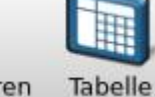

Mit dieser Funktion kann ein Programm im Programmspeicher des Reglers, erstellt bzw. abgeändert werden. Der Bediener wird automatisch zu den notwendigen Eingaben der variablen Daten geführt. Phasenabhängige grundsätzliche Einstellungen wie z.B. Überwachungs- und Sicherheitsfunktionen sind für diese Programmbausteine in der Systemkonfiguration bereits hinterlegt und bedürfen keiner weiteren Bearbeitung. Dadurch werden Fehleingaben sowie unlogische Konstellationen ausgeschlossen.

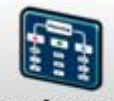

Verf.Progr. Mit dieser Funktion wird für den Ablauf eines neuen Prozesses ein Verfahrensprogramm aus dem Datenspeicher in den Arbeitsspeicher des Regelungssystems geladen.

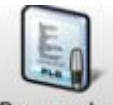

Parameter Mit dieser Funktion lassen sich Parametersätze für die Ablaufprogramme neu erstellen, bzw. bearbeiten. Hierbei handelt es sich um allgemeingültige Daten für die Verfahrensprogramme, wie zum Beispiel Bandbreiten oder Festsollwerte.

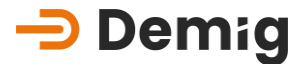

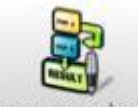

Programmieren Mit dieser Funktion kann ein Ablaufprogramm aus dem Programmspeicher, das aus vorkonfigurierten Programmbausteinen (Prozessphasen) bestehen, erstellt bzw. abgeändert werden.

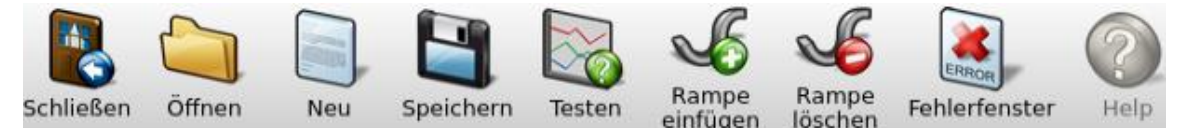

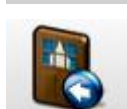

schließen zurück zum vorherigen Menü.

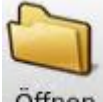

öffnen Öffnen der Dateiauswahl.

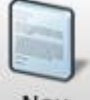

Neu Erstellen eines neuen Ablaufprogramms.

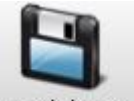

Speichern des erstellten oder geänderten Programms.

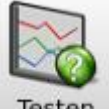

Testen des erstellten oder geänderten Programms.

Mit dieser Funktion lassen sich die in den Ablaufprogrammen erstellten Verläufe von Rampendaten der einzelnen Sollwertkanäle zu Testzwecken grafisch und numerisch darstellen.

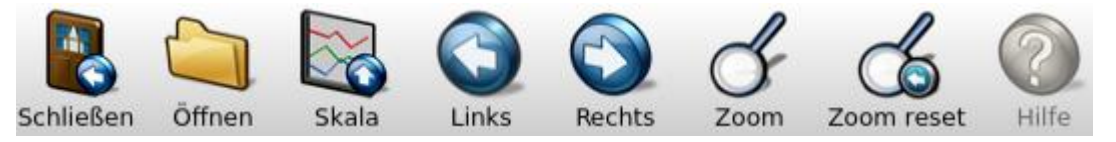

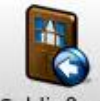

schließen zurück zum vorherigen Menü.

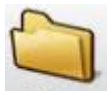

öffnen Öffnen der Dateiauswahl.

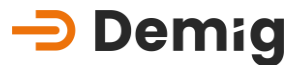

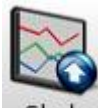

skala Skalierung wählen.

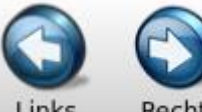

Rechts Programmabschnitt auswählen.

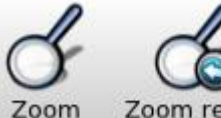

Zoom reset Zoom ein- und abschalten.

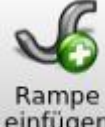

einfügen Neue Rampe in das bestehende Programm einfügen.

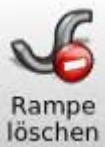

Rampe aus dem bestehenden Programm löschen.

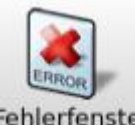

Fehlerfenster Öffnen des Fehlerfensters zur Anzeige der Programmfehler.

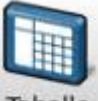

Mit dieser Funktion können Ablaufprogramme erstellt, bzw. bestehende geändert werden. Alle prozessabhängigen Parameter werden manuell in eine Tabelle eingegeben. Selbst die Programme, die mit Hilfe der symbolischen Programmierung erstellt worden sind, können hierbei bearbeitet werden.

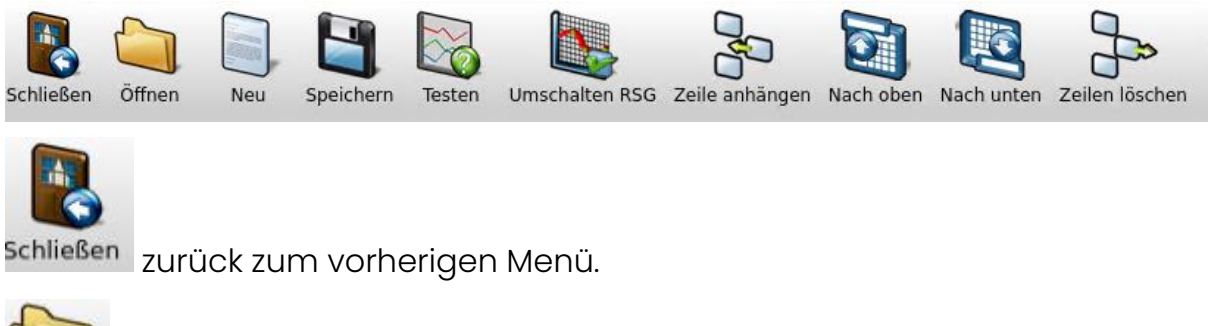

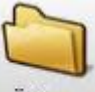

öffnen Öffnen der Dateiauswahl.

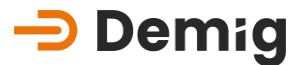

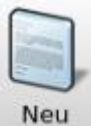

Neu Erstellen eines neuen Ablaufprogramms.

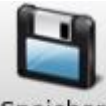

Speichern des erstellten oder geänderten Programms.

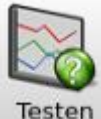

Testen Testen des erstellten oder geänderten Programms.

Mit dieser Funktion lassen sich die in den Ablaufprogrammen erstellten Verläufe von Rampendaten der einzelnen Sollwertkanäle zu Testzwecken grafisch und numerisch darstellen.

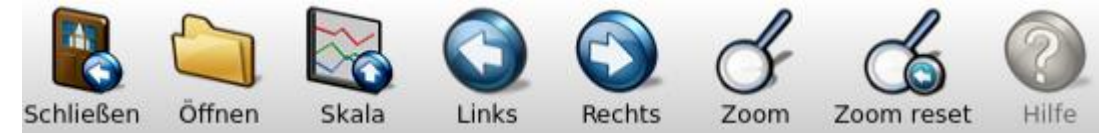

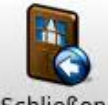

schließen Zurück zum vorherigen Menü.

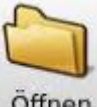

öffnen Öffnen der Dateiauswahl.

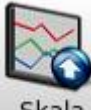

skala Skalierung wählen.

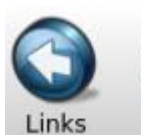

Rechts Programmabschnitt auswählen.

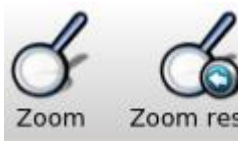

Zoom reset Zoom ein- und abschalten.

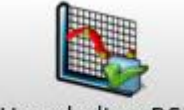

Umschalten RSG Umschalten auf anderen Rampensollwertgeber

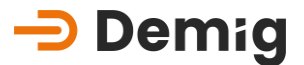

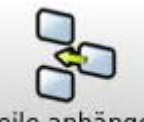

Zeile anhängen Neue Zeile an die markierte anhängen

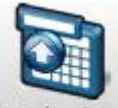

Nach oben Markierte Zeile nach oben verschieben

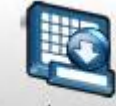

Nach unten Markierte Zeile nach unten verschieben

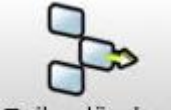

zeilen löschen zeile löschen

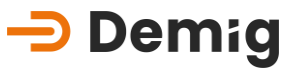

# **2.2.3. Submenü: Löschen**

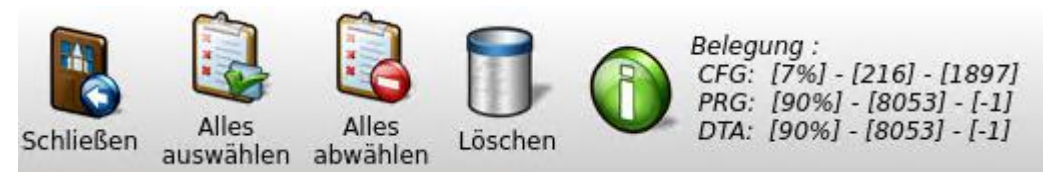

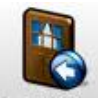

schließen Zurück zum vorherigen Menü.

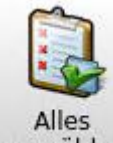

auswählen Alle angebotenen Dateien auswählen.

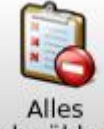

abwählen Alle angebotenen Dateien abwählen.

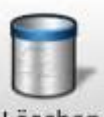

Löschen Ausgewählte Dateien löschen.

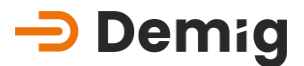

# **2.3 Untermenü: Messungen**

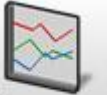

Im Untermenü Messungen werden die nachfolgenden Arbeitsschritte angeboten:

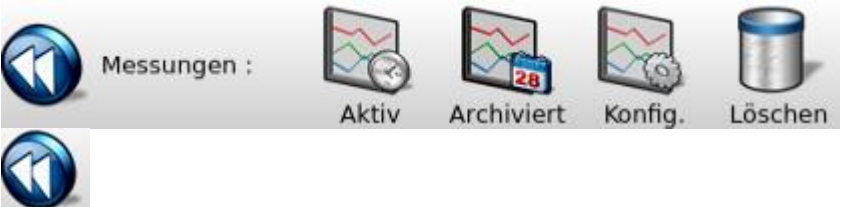

zurück zum vorherigen Menü

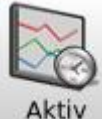

Aktiv Nach Auswahl des gewünschten Schreibers, wird die aktive Aufzeichnung in einem Liniendiagramm dargestellt.

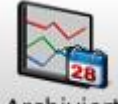

Archiviert Nach Auswahl des gewünschten Schreibers, wird ein Auswahlmenü mit allen, bzw. Schreiberspezifischen Messungsdateien, die im Speicher des Regelungssystems abgelegt sind, angezeigt. Zur jeweiligen Datei wird im rechten Bildschirmbereich ein Informationsfenster eingeblendet, welches den Start-, bzw. Endpunkt der Messung anzeigt. Nach Auswahl der Messungsdatei wird die Aufzeichnung in einem Liniendiagramm dargestellt.

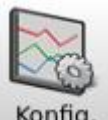

Konfig. Nach Auswahl des gewünschten Schreibers kann dieser konfiguriert werden.

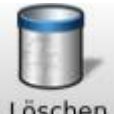

Löschen Messungsdateien können ausgewählt und gelöscht werden.

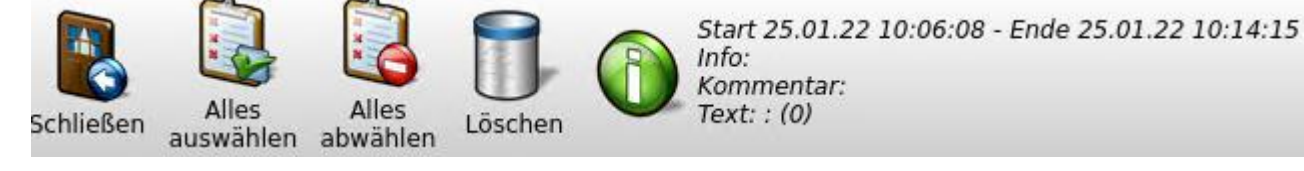
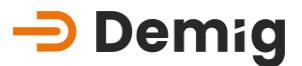

## **2.4 Untermenü: Alarme**

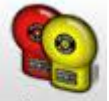

Im Untermenü Alarme werden die nachfolgenden Arbeitsschritte angeboten:

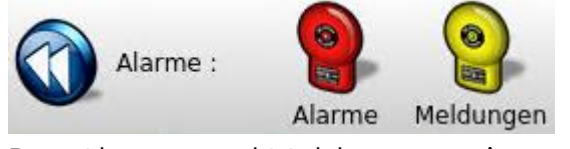

Das Alarm- und Meldesystem ist so ausgelegt, dass bestimmte anlagen- und prozessbezogene Situationen z.B. über die interne SPS Alarme bzw. Meldungen auslösen.

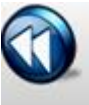

zurück zum vorherigen Menü

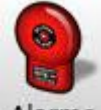

Alarme Mit dieser Funktion lassen sich Alarme mit Datum und Uhrzeit des Auftretens abrufen.

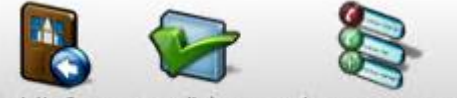

Schließen Bestätigen Hist.anz. an/aus

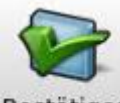

Bestätigen Alarme sind sicherheitsrelevant und müssen von autorisierten Nutzern bestätigt werden.

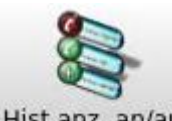

Hist.anz. an/aus Hierüber wird eine Historie der Alarme, Benutzerzugängen und Programmänderungen eingeblendet.

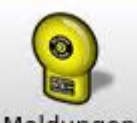

Meldungen Mit dieser Funktion lassen sich Meldungen mit Datum und Uhrzeit des Auftretens abrufen.

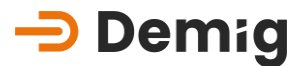

# **3.** Kapitel: Service und technische Daten

## **3.1** Kurzbeschreibung

### **! Warnung:**

Um einen Verlust von Behandlungsprogrammen und Messungsaufzeichnungen zu verhindern, sollte vor jedem Eingriff in die Hardware des Systems eine Datensicherung durchgeführt werden!

In diesem Kapitel ist beschrieben, wie

- notwendige Wartungsarbeiten durchgeführt werden,
- bei Anlagenerweiterungen Steckkarten in das Gerät eingebracht, bzw. entnommen werden,
- bei Störungen des Regelungssystems vorzugehen ist,
- ein Betriebssystemwechsel, bzw. ein Update der Reglersoftware durchzuführen ist.

Weiterhin ist eine Auflistung der technischen Daten der Regelsysteme in diesem Kapitel enthalten.

### **! Warnung:**

Die in diesem Kapitel beschriebenen Servicehinweise sind unbedingt zu beachten und gelten als **Sicherheitsfunktionen!** Unsachgemäße Bedienung durch nicht autorisiertes Personal können zu Anlagenstörungen, Schäden, Qualitätseinbußen, sowie Gefährdung von Personen und Umwelt führen.

Um diese Risiken zu vermeiden, stellen Sie die Servicearbeiten der Regelungssysteme nur von ausgebildetem und befugtem Personal sicher!

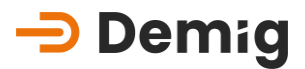

## **3.2** Allgemeine Wartungsarbeiten

#### 3.2.1. Wartung der Speicherpufferung

Der Verlust des Speicherinhaltes, z.B. durch einen Netzausfall, wird durch den Einsatz einer integrierten USV verhindert. Diese ist Wartungsfrei, kann aber bei Problemen durch Abnutzung der Kondensatoren bei uns im Haus repariert werden.

#### 3.2.2. Reinigung und Pflege der Folientastatur und Bildschirm

Die Frontplatte mit der Folientastatur ist eine kunststoffbeschichtete Fläche (nach DIN 40050 Schutzart IP65). Diese Fläche, sowie der Bildschirm des Monitors lassen sich mit einem feuchten Tuch und handelsüblichen Neutralreinigern (Glasreiniger) pflegen.

### **! Warnung:**

**Unbedingt zu vermeiden ist:**

- tropfnasse Behandlung
- aggressive Reinigungsmittel
- Bedienung der Folientastatur mit spitzen Gegenständen

## **3.3** Karten/ Netzteil

#### 3.3.1. Typen und Position im Gerät

Die Flexibilität der Regelungssysteme der Serie DE-CP liegt nicht nur in der Konfigurations- und Inbetriebnahmesoftware begründet, sondern auch in der Vielzahl der zur Verfügung stehenden Hardware-Erweiterungen. Diese Erweiterungskarten können beliebig miteinander kombiniert werden. Ebenfalls ist die Position der einzelnen Karten im Gerät nicht von Belang, da diese über einen gemeinsames Bussystem angesprochen werden.

Einzig das Netzteil und die Kommunikationsrückplatte haben ihren festen Platz.

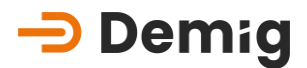

#### 3.3.2. Austausch von Karten (DE-CP X2X nur mit externem ECB-Bus)

Mögliche Gründe, die ein Wechsel von Karten nötig macht:

- Austausch der Karte bei Defekt
- Zusätzliche Karte bei z.B. Anlagenerweiterung, Modernisierung, Automatisierung

Der Austausch von Karten, die von hinten in das Gerät eingeschoben und verschraubt werden, kann vom Servicepersonal unter Berücksichtigung der folgenden Vorgehensweise selbst durchgeführt werden.

I. Regelungssystem spannungsfrei schalten (Netzstecker ziehen/Phonixstecker vom Regler trennen)

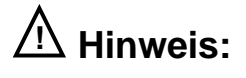

Werden die Karten unter Spannung aus dem Gerät gezogen oder in das System gesteckt besteht die Gefahr, dass elektronische Komponenten durch Spannungsspitzen zerstört werden!

- II. Verschraubung der Karte lösen
- III. Karte herausziehen (ggf. mit einem kleinen Schraubenzieher vorsichtig heraushebeln)
- IV. Karte wieder einstecken, dabei die Karte in die Führungsschienen einsetzen und bis zum Einrasten im Bus durchschieben. Karte nicht verkannten und keine Gewalt anwenden!
- V. Regelungssystem wieder einschalten.

### **Hinweis: !**

**Weitere Arbeiten sind nur nach Anweisung des Herstellers durchzuführen!**

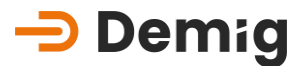

#### 3.3.3. Störungen

Hardwarebedingte Störungen können sehr unterschiedliche Ausprägungen besitzen und sind verschiedenartig zu erkennen. Das Spektrum erstreckt sich von einem Totalausfall des Gesamtsystems bis hin zur fehlerhaften Anzeige von Prozessgrößen.

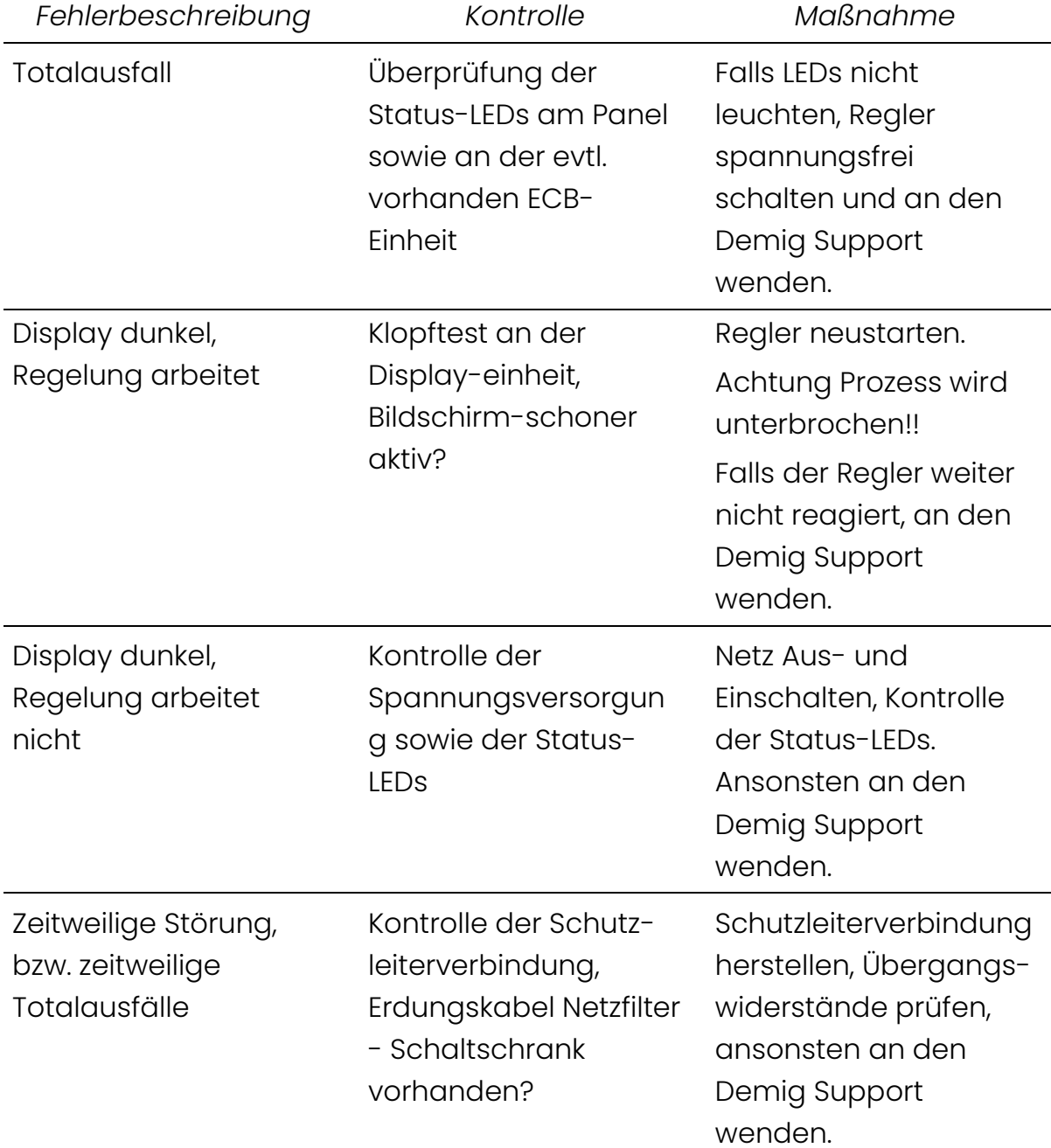

Mögliche Maßnahmen zur Störungsbeseitigung

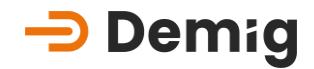

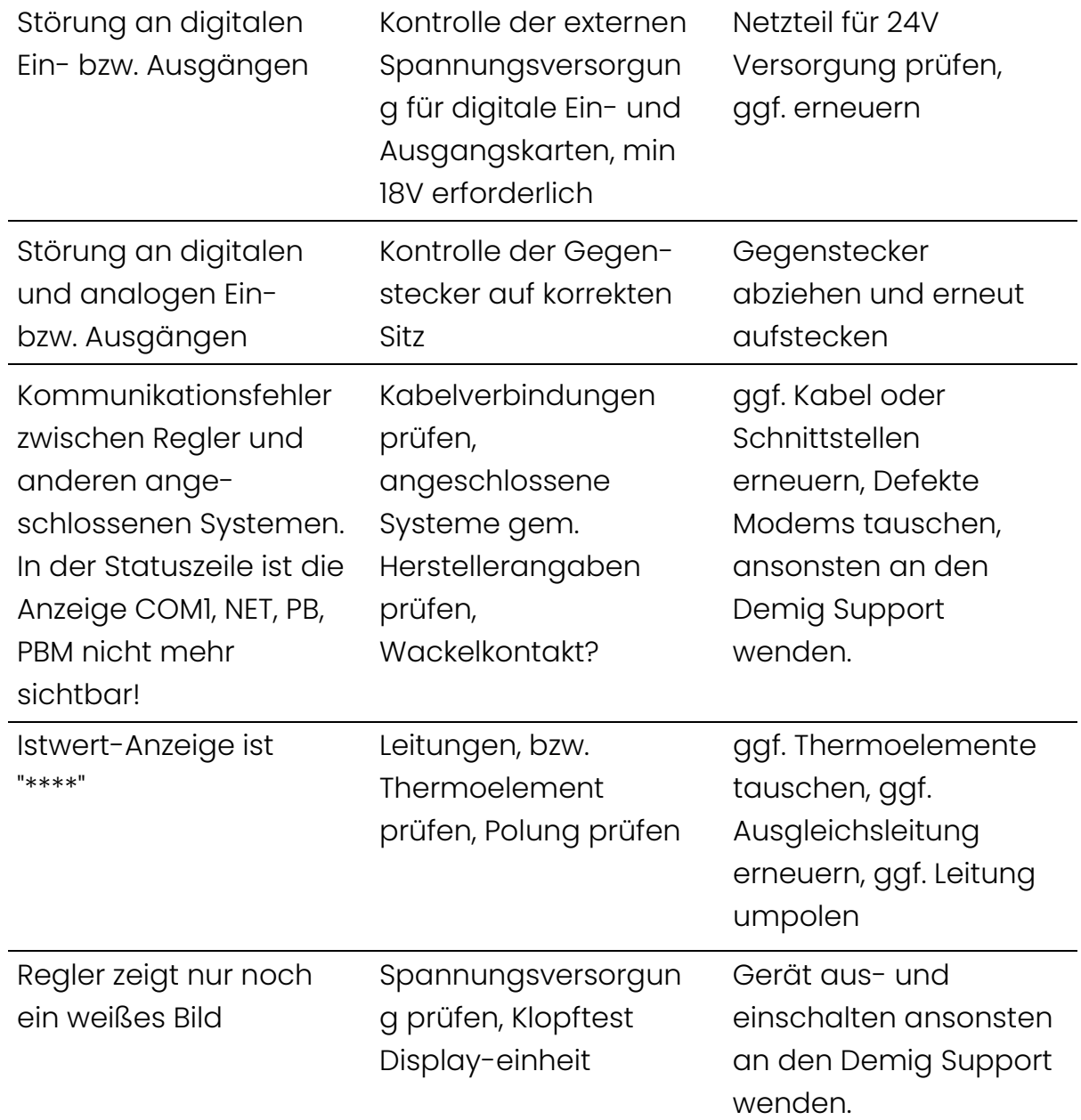

#### Erreichbarkeiten Demig Support:

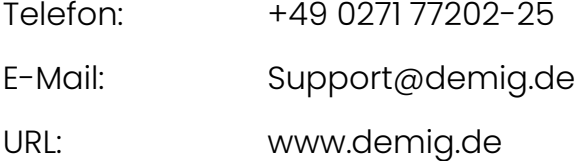

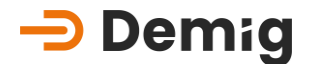

#### 3.3.3.1. Besonderheiten

Der Gegenstecker der analogen 8-fach Eingangskarte (AD8) ebenso wie der analogen 4-fach Ein-/ 2-fach Aus (AD4/DA2) enthält zur Messung der Steckertemperatur als Vergleichsstellenwert einen, bzw. zwei Temperatursensoren. Bei der Verwendung einer dieser Karten ist also nur der dafür vorgesehene Gegenstecker zu verwenden. Falls ein Sensor defekt oder durch Vertauschen der Stecker nicht vorhanden sein sollte, wird automatisch eine Steckertemperatur von 40°C angenommen.

#### Hersteller Direktservice

Die Firma Demig Prozessautomatisierung GmbH bietet für schnelle Unterstützung bei Störungsfällen folgende Servicemöglichkeiten:

#### a) Telefonsupport (+49 (0)271/77202-25)

Viele Fehlfunktionen beruhen auf falschen Einstellungen oder sind auf Fehlbedienungen zurückzuführen und lassen sich häufig durch den direkten Kontakt zu den Technikern am Telefon beseitigen. Zuvor ist es ratsam, die Störungscheckliste (siehe www.demig.de) aus der Bedienungsanleitung zu kopieren und diese ausgefüllt an unsere Techniker zu per Email (Support@demig.de) zuschicken. Im Gespräch kann der Techniker mit der Checkliste und gezielten Fragen den Fehlerort leichter eingrenzen und Maßnahmen effektiver einleiten.

#### b) E-Mail-Support (Support@demig.de)

Für den E-Mail-Support gilt dasselbe wie für den Telefonsupport. Online ist ein Ausfüllen und Abschicken der Störungscheckliste möglich. So können die Techniker die Geräte schnell identifizieren und weitere Maßnahmen sofort einleiten.

#### c) Reparatur- und Ersatzteildienst

In manchen Fällen muss das komplette Regelungssystem oder auch einzelne Komponenten (Karten, Netzteil, etc.) zum Hersteller eingeschickt werden. Damit die Techniker die Serviceleistung schnellstmöglich durchführen können, benötigen Sie ebenfalls eine Beschreibung der Störung(en). Dafür kann die Störungscheckliste genutzt werden. Wenn der Kunde ein Ersatzteil wünscht, wird je nach Kundenwunsch, die Lieferzeit selbst gewählt. Es besteht die Möglichkeit Ersatzteile noch am selben Tag der Bestellung zuzustellen. Ansonsten haben wir standardmäßig, wenn das Ersatzteil direkt verfügbar ist, einen 24 Stunden Ersatzteildienst.

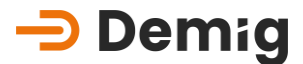

#### d) Leih- und Ersatzgeräte-Support

Nach Absprache ist es möglich, dem Kunden für die Dauer der Reparatur des Originalgerätes, einen Leih- bzw. Ersatzgerät zur Verfügung zu stellen. In enger Zusammenarbeit mit unseren Anlagen- und Ofenbauern ist es möglich, auch nicht von uns konfigurierte Prozessregler zu konfigurieren und auszuliefern. Dazu wird die von Ihnen erstellte Datensicherung aus dem zu reparierenden Gerät benötigt. In der Regel werden Leihgeräte kostenlos zur Verfügung gestellt.

#### e) Serviceeinsatz

Selbstverständlich können auch direkt bei Demig Prozessautomatisierung GmbH oder über die jeweiligen Anlagenbauer Techniker angefordert werden. Dies bezieht auf die Aufgabenbereiche Software oder Hardware.

#### 3.3.3.2. Erreichbarkeiten:

Supportkontakt: +49 0271 77202-25

E-Mail: Support@demig.de

URL: **[www.demig.de](http://www.demig.de/)** 

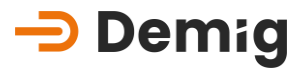

### **3.4** Update der Systemsoftware

#### 3.4.1. Benötigte Hilfsmittel

- Externen PC oder Laptop mit Ethernet Port
- **Ethernet Kabel**
- Updatedatei (z.B. über Kundenportal auf www.demig.de) von demig Prozessautomatisierung GmbH.
	- Dateiname: Update für:
	- 202424qx.tbz Alle DE-CP Regelungssysteme

• Die ersten 6 Zahlen des Dateinamens bezeichnen das Releasedate (Jahr und Kalenderwoche) des Updates.

#### 3.4.2. Durchführung des Updates mit "FileTranferManager"

Das Programm "FileTransferManager (FTM)" kann von der Internetseite der Demig Prozessautomatisierung GmbH heruntergeladen werden. Hiermit wird die Durchführung eines Updates wesentlich erleichtert.

Die Beschreibung des Vorgehens ist in einer separaten Bedienungsanleitung dargestellt, die ebenfalls heruntergeladen werden kann.

.

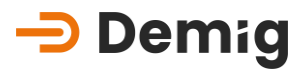

## **3.5** Verbindungsarten mit dem Regelungssystem

#### 3.5.1. Netzwerkverbindung (Ethernet)

Das Regelungssystem der Serie DE-CP kann entweder über eine feste IP in einem Netzwerk integriert werden, oder über einen DHCP-Server eine dynamische IP zugewiesen bekommen.

Die Einstellungen erfolgen im Menü "Hilfsprogramme-Funktion Einstellungen"

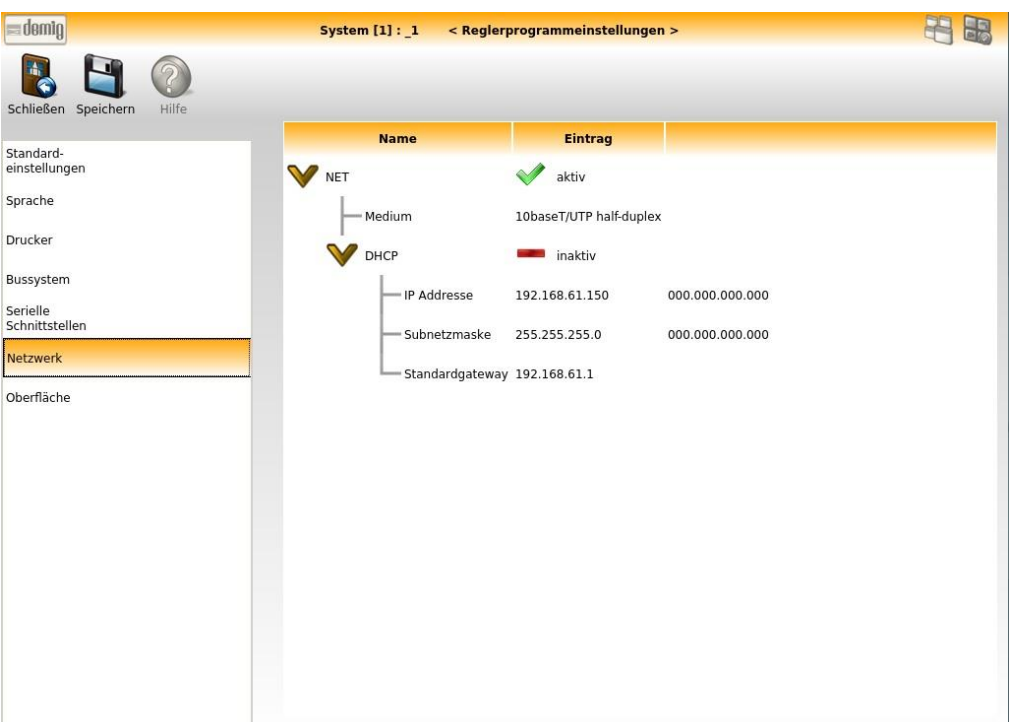

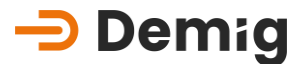

#### 3.5.2. Fernbedienung mit VNC

Es besteht die Möglichkeit, mit einem VNC-Programm eine Verbindung zum Regelungssystem aufzubauen. Hierüber kann das Regelungssystem von einem externen Arbeitsplatz überwacht und bedient werden.

#### 3.5.2.1. Verbindungsaufbau mit VNC

Stellen Sie eine Verbindung mit dem Regelungssystem her und starten Sie einen beliebigen VNC-Viewer. Hier im Beispiel wird der TightVNC Viewer verwendet und die Verbindung zum Regelungssystem besteht über Ethernet.

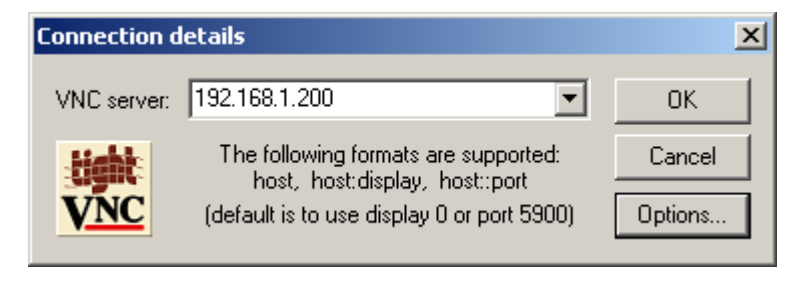

Geben Sie bei "VNC server" die IP des Reglers ein und klicken Sie auf "OK".

Die IP des Reglers bei einer Ethernet-Verbindung steht im Menü "Network+" neben der MAC Adresse des Netzwerkadapters.

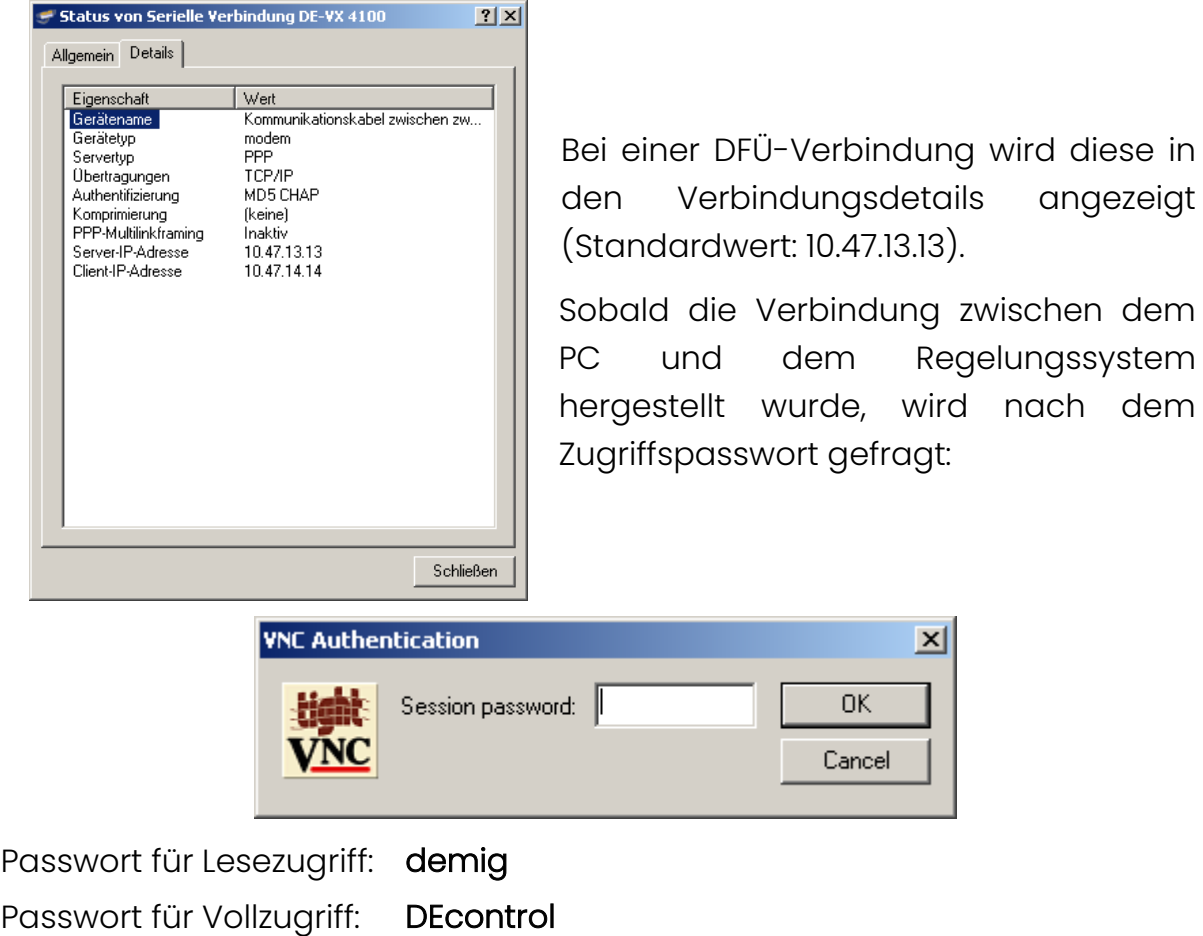

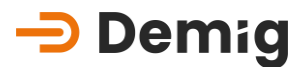

Mit "OK" wird das Passwort übertragen und der Reglerbildschirm auf dem PC dargestellt.

#### 3.5.2.2. Ändern der VNC-Passwörter

1. Die Passwörter für den Lese-, bzw. Vollzugriff können im Regelungssystem verändert werden. Dazu muss das Reglerprogramm mit "Alt" + "X" (bzw. "Shift" + "F8" auf der Folientastatur) verlassen werden.Danach geben Sie den Code "7076" (oben rechts auf dem Reglerbildschirm) ein.

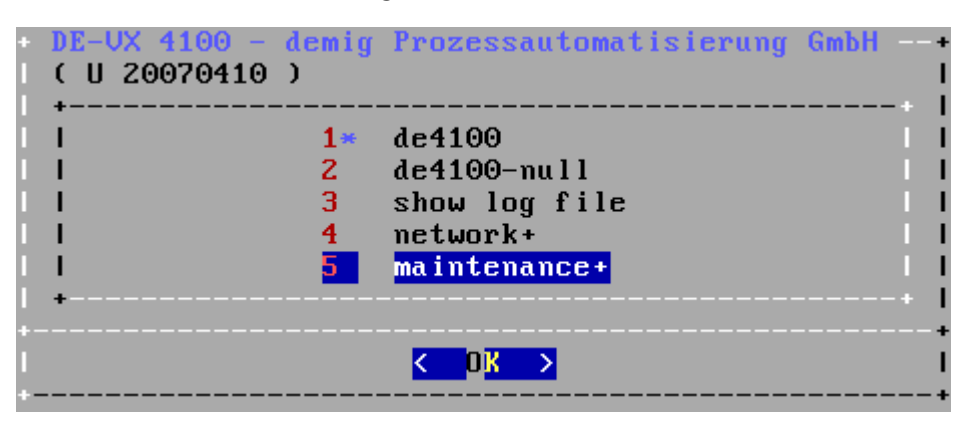

Wechseln Sie in den Menüpunkt "Maintenance".

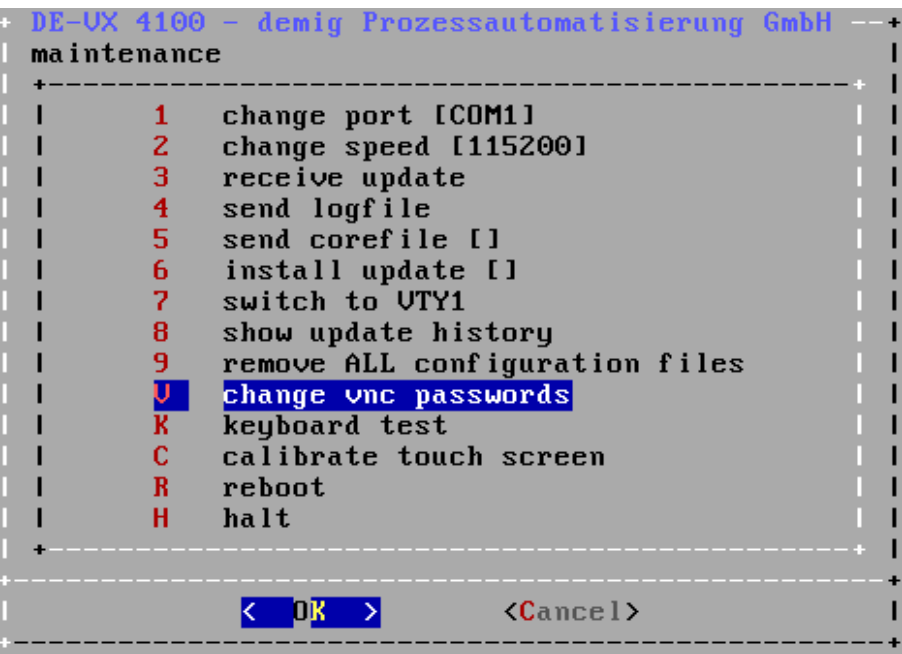

Nach Auswahl des Menüpunktes "change vnc passwords" wird nach einer Sicherheitsabfrage die Eingabe des neuen Passwortes für den Vollzugriff gefordert:

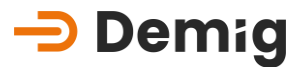

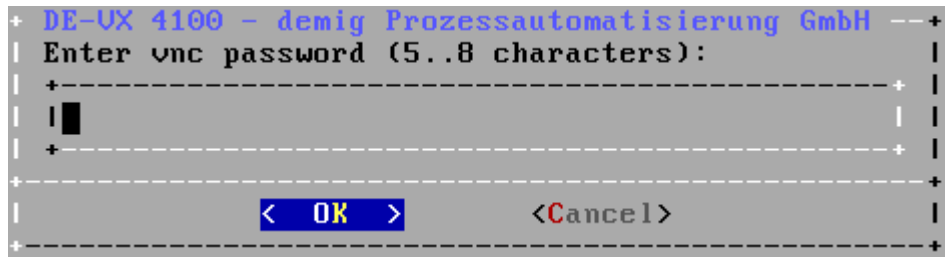

Hier kann das neue Passwort vergeben werden (bestehend aus 5-8 Zahlen und/ oder Buchstaben, Groß-, Kleinschreibung beachten!). Zur Verifikation muss nach der ersten Eingabe des neuen Passwortes dieses im nächsten Schritt wiederholt werden.

Im folgenden Screen wird dann die Eingabe des neuen Passworts für den Lesezugriff gefordert:

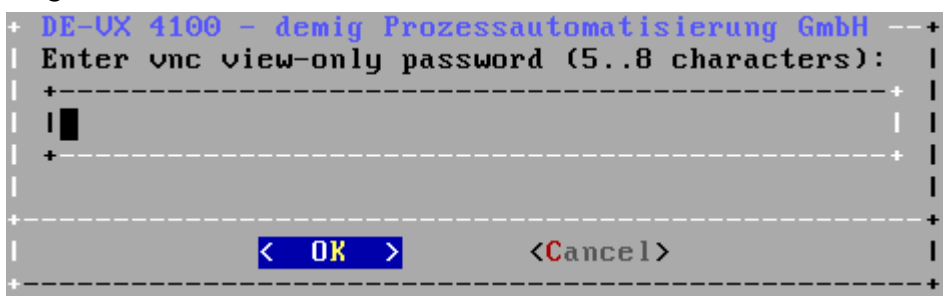

Auch dieses muss aus 5-8 Zahlen und/ oder Buchstaben bestehen und ebenfalls zur Verifikation erneut eingegeben werden.

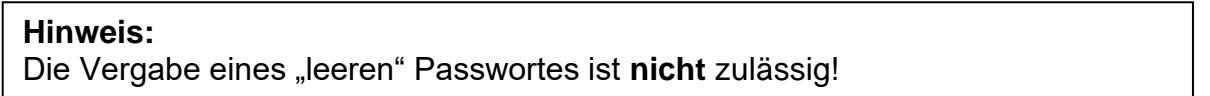

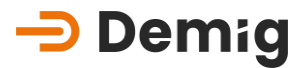

## **3.6** Bestellnummern für Ersatzteile

Kontaktdaten Vertrieb:

Tel. +49 (0) 271 77202-32

E-Mail: [vertrieb@demig.de](mailto:vertrieb@demig.de)

#### 3.6.1. Netzteile

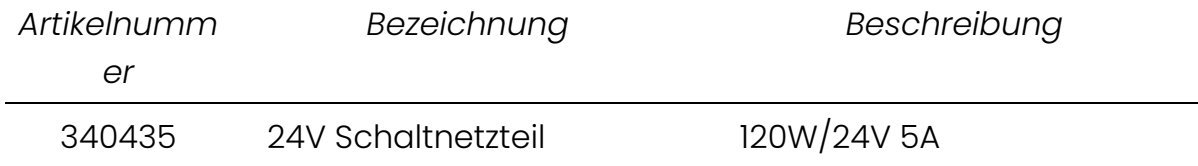

### 3.6.2. I/O-Karten

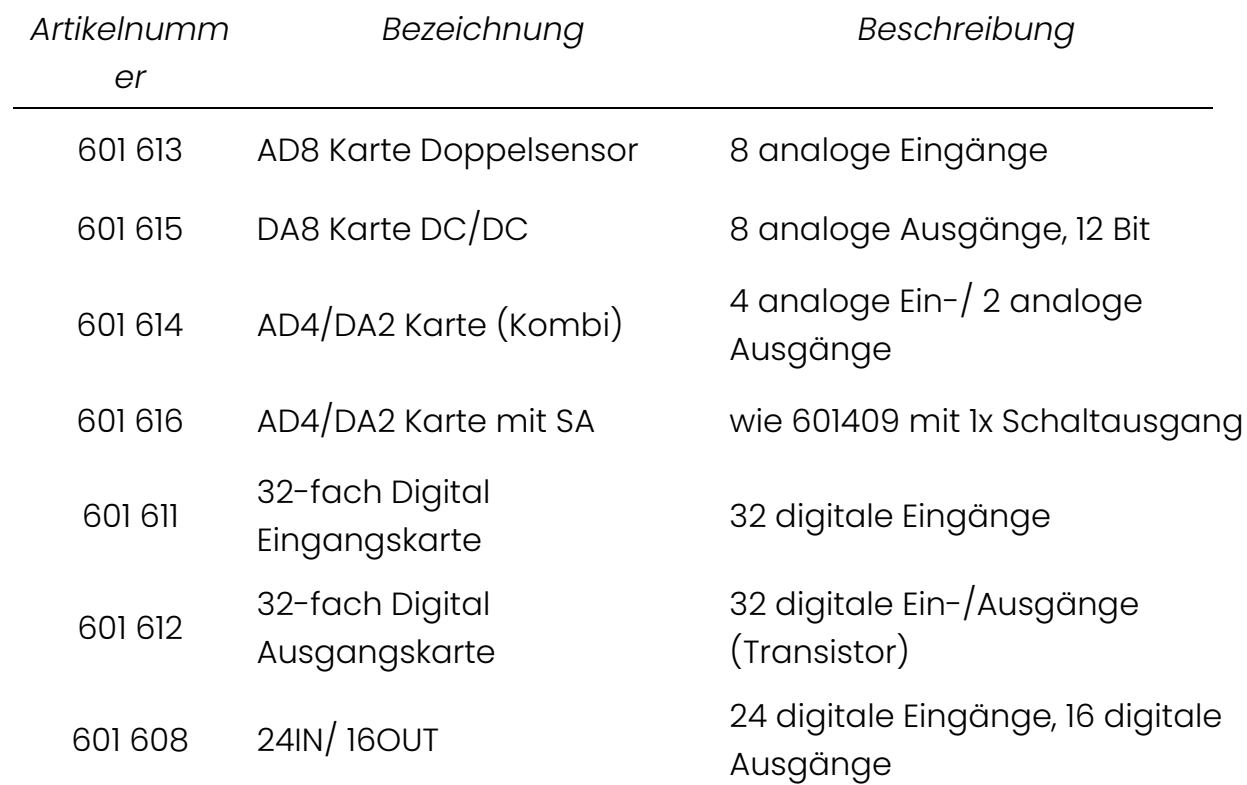

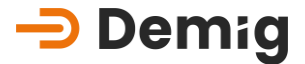

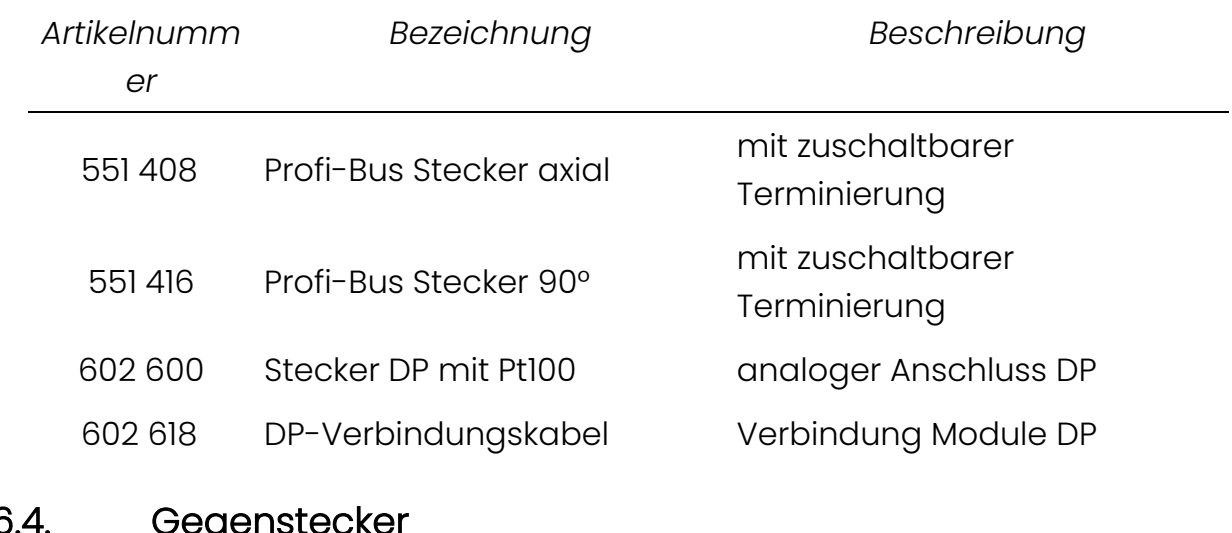

### 3.6.3. Kommunikationskomponenten

## 3.6.4. Gegenstecker

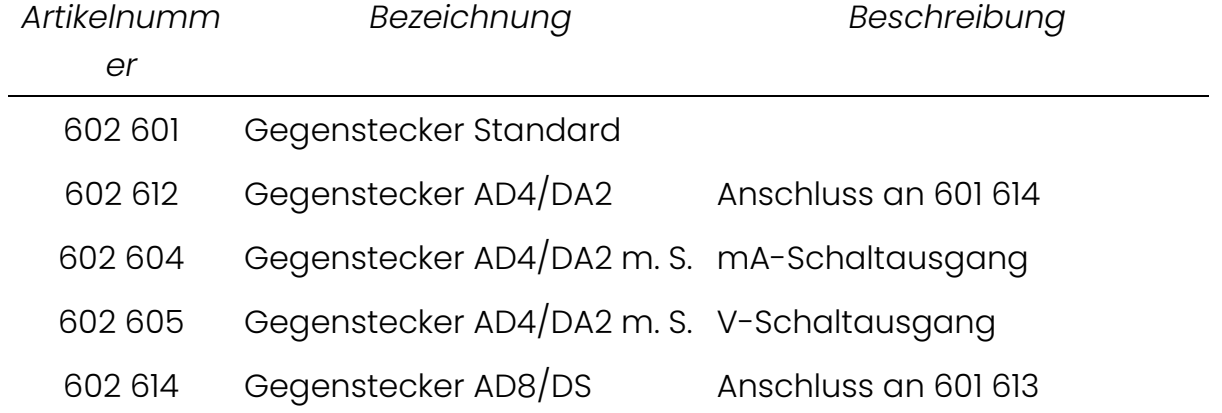

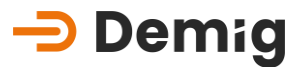

### **3.7** Technische Daten

#### 3.7.1. Systemrechner-Einheit

- Intel® Dual Core 2 GHz
- 4GB DDR4 Arbeitsspeicher
- 40GB M.2 Flashspeicher
- Alle Daten inkl. Programme, Messungen und Prozesszustand im Flash
- USV für die Datenintegrität
- Mehrstufige Watchdogs, Systemzustands-, Spannungs- und Temperaturüberwachung
- Echtzeituhr RTC, batteriegepuffert
- Integrierte SPS (kompatibel zu anderen SPS, wie z.B. Siemens Simatic S5 und S7), max. SPS-Programmlänge: 60.000 Befehle mit Zeitbedarf für 1.000 Bit-Befehle von < 0,2 ms bis zu 256 Timer, 1024 Meldungen, 1024 Alarme (optional einschaltverzögert)

#### 3.7.1.1. Schnittstellen/ Anschlüsse

- 2x Ethernet 2.5GbE mit TSN support
- 1 COM DE9 DIN-RS232 (galvanisch getrennt)
- Weitere COM DE9 DIN-RS232/RS422/RS485 extern Erweiterbar
- 1x USB 3.1 Gen.2 Type C
- 2x USB 3.1 Gen.2 Type A
- 1x USB Demig IO
- Verschiede Protokolle integriert: z.B. ModBus TCP und RTU (Master/ Slave)
- Profibus/Profinet Kommunikation "optional" (Master/ Slave)
- BUS-System für:
	- o 10 Ein- oder Ausgangskarten (DE-CP X4X)

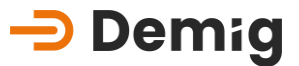

### **Hinweis: !**

Bei den Regelungssystemen der DE-CP Serie sind alle seriellen Schnittstellen (COM1) galvanisch mit der internen Gerätemasse verbunden.

Dagegen ist die Abschirmung galvanisch von der internen Gerätemasse getrennt.

Störmöglichkeiten sind dann gegeben, wenn elektrische Geräte (z.B. Drucker, PC) an den Schnittstellen des DE-CP angeschlossen werden, bei denen keine galvanische Trennung von der internen Masse zur Abschirmung/ Schutzleiter vorhanden ist.

#### 3.7.1.2. Anzeige

#### DE-CP 3XX:

- 10,4" TFT LCD-Farbdisplay mit extragroßem Sichtwinkel
- XGA Auflösung 1024x768 Bildpunkte, 65536 Farben

#### DE-CP 5XX:

- 15" Touch-Farbdisplay mit extragroßem Sichtwinkel
- XGA Auflösung 1024x768 Bildpunkte, 65536 Farben

#### 3.7.1.3. Bedienung

- Folientastatur (nach DIN EN 60529 Schutzart IP65) (Nur DE-CP 3XX)
- Touch-Display (nach DIN EN 60529, Schutzart IP 65) (Nur DE-CP 5XX)
- Extern anschließbare USB-Tastatur und Maus

#### 3.7.1.4. Sicherheit

- doppelte Sicherheitsfunktion durch globale und lokale Watchdog-Funktionen
- Netzausfallüberwachung

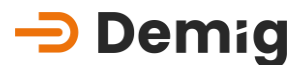

#### 3.7.2. Installation und Einbau

- Betriebsumgebungstemperatur 0...+45°C
- relative Luftfeuchtigkeit 0 90% nicht kondensierend bei +40°C und unter 3000m
- Lagertemperatur -20...+60°C
- Überspannungskategorie III (nach DIN EN 60664-1)
- Verschmutzungsgrad 2 (nach DIN EN 60664-1)
- Einbauabstand im Schaltschrank nach oben und unten 15 cm

#### 3.7.2.1. Potentiale

Um einen störungsfreien Betrieb (EM-Verträglichkeit) zu gewährleisten, ist die Geräteabschirmung am Massenpunkt auf der Geräterückseite mit dem Schutzleiter zu verbinden. (Mindestdurchmesser 6 mm<sup>2</sup> , besser Masseflechtband)

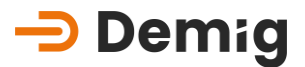

#### 3.7.3. Einbaumaße und Blendmaße

#### 3.7.3.1. DE-CP 32X-01

- Blendenmaß 10" ca. 400x235x4mm
- Ausschnitt 10" 382x217mm
- Einbautiefe: ca. 105mm
- max. Wandstärke 6mm
- Gewicht 10" ca. 4,3 kg

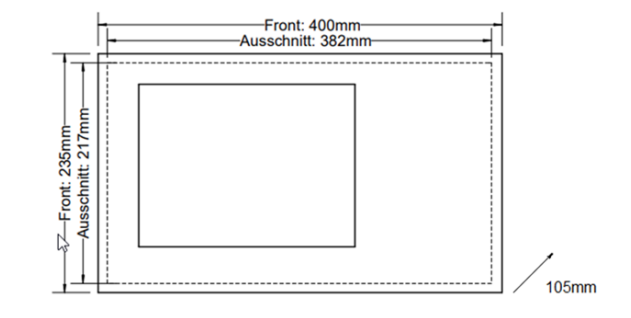

#### 3.7.3.2. DE-CP 34X-01

- Blendenmaß 10" ca. 400x235x4mm
- Ausschnitt 10" 382x217mm oder 284x137mm (Adapterrahmen)
- Einbautiefe: ca. 235mm (270mm mit Stecker)
- max. Wandstärke 6mm
- Gewicht 10" ca. 6,0 kg

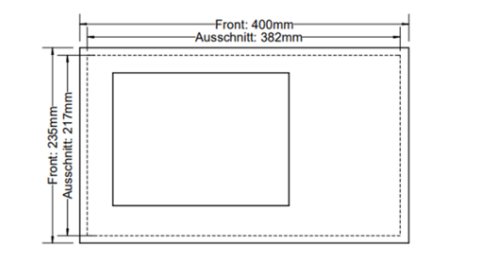

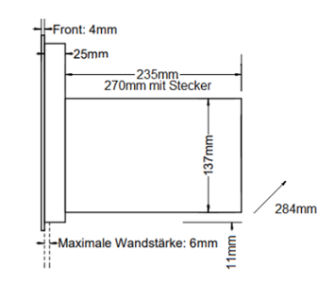

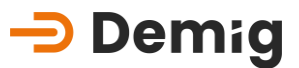

#### 3.7.3.3. DE-CP 52X-01

- Blendenmaß 15" ca. 395x318x4mm
- Ausschnitt 15" 379x302mm
- Einbautiefe: ca. 105mm,
- max. Wandstärke 6mm
- Gewicht 15" ca. 5,6 kg

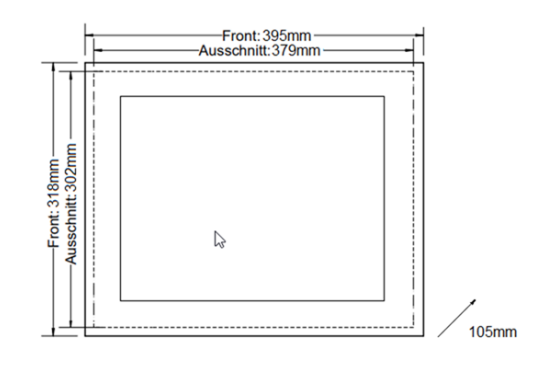

#### 3.7.3.4. DE-CP 54X-01

- Blendenmaß 15" ca. 395x318x4mmAusschnitt 15" 379x302mm
- Ausschnitt 15" 379x302mm oder 284x137mm (Adapterrahmen)
- Einbautiefe: ca. 235mm (270mm mit Stecker)
- max. Wandstärke 6mm
- Gewicht 15" ca. 7,1 kg

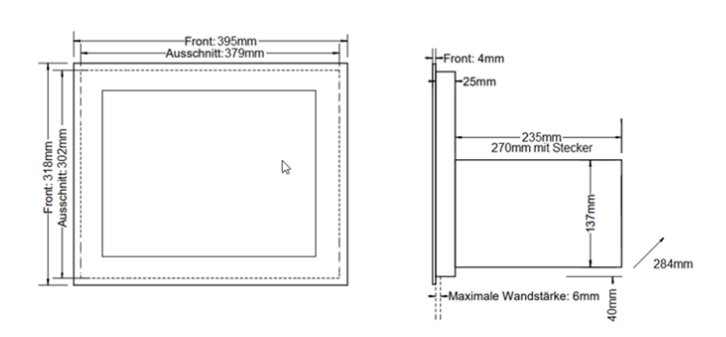

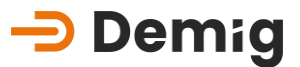

#### **3.7.3.5. Installationsmaterial**

#### Montagesatz 10" und 15" an Schalttafelgehäuse

Artikelnummer: 394210

#### Adapterrahmen 10"

Artikelnummer: 390998

#### Montagesatz Adapterrahmen 10"

Artikelnummer: 394210

#### Adapterrahmen 15"

Artikelnummer: 390975

#### Montagesatz Adapterrahmen 15"

Artikelnummer: 394215

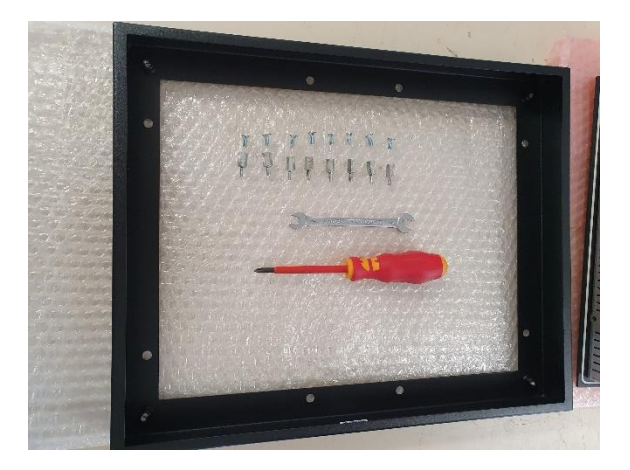

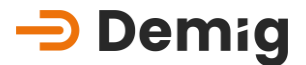

# **4.** Kapitel: Anhang

### **4.1** Abgleichhinweise

#### 4.1.1. Wofür ein Abgleich?

Die analoge Eingangskarte (z.B. AD8-Karte) enthält Schaltkreise, die durch Umgebungstemperatureinflüsse und Bauteiltoleranzen unterschiedliche Werte bei der Umwandlung der analogen Größen (z.B. 0-20 mA) in für den Prozessor lesbare und verarbeitbare digitale Werte liefert. Dabei können Toleranzen in den Bereichen Offset (Punkt 1)und Verstärkung (Punkt 2) auftreten.

#### 4.1.1.1. Beispiel 1 - Verstärkung

Unter dem Begriff "Verstärkung" wird die Steigung der Kennlinie verstanden.

In diesem Beispiel sind 2 Kennlinien mit unterschiedlicher Steigung eingezeichnet. Die Kennlinien stehen stellvertretend für beispielsweise die gleiche Eingangsverstärkerschaltung zweier AD-Karten.

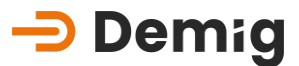

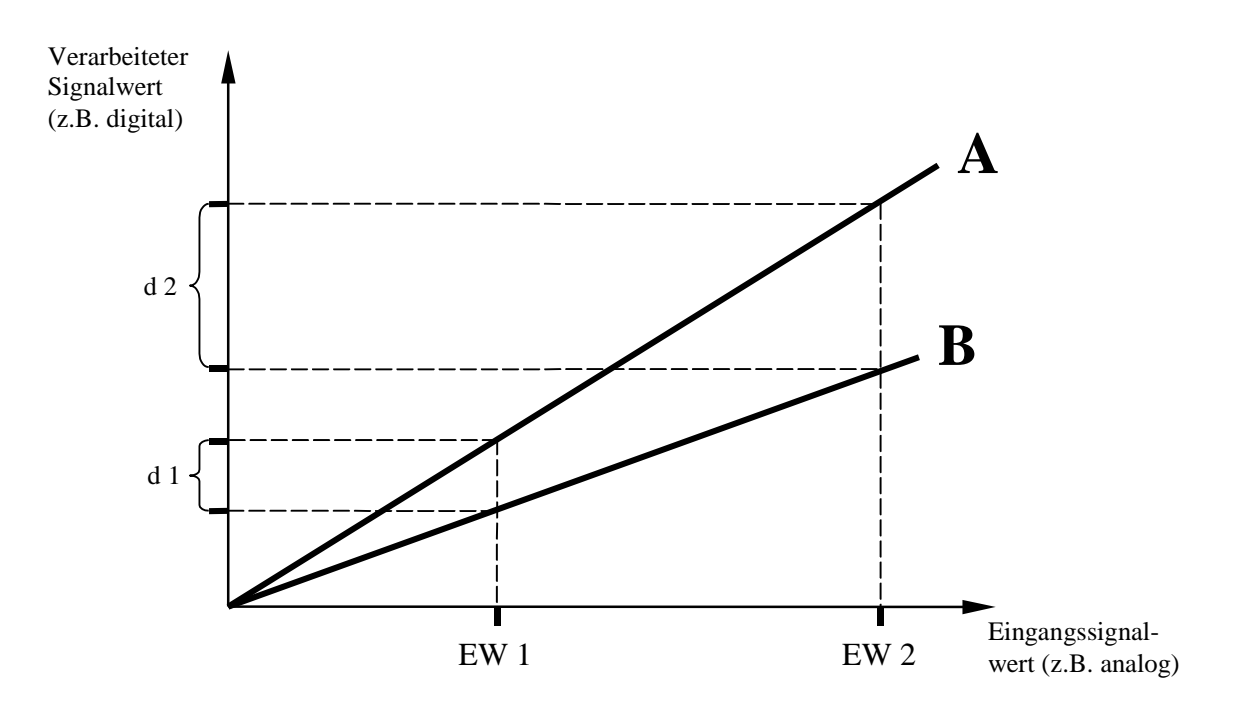

Es ist zu erkennen, dass die Eingangswerte (EW1, EW2) der Kennlinie A deutlich höhere Ausgangswerte (verarbeitete Signalwerte) zur Folge haben, als bei Kennlinie B der Fall ist. Die daraus entstehenden Toleranzen (d1, d2) sind nicht vernachlässigbar und müssen bei einem Abgleich berücksichtigt werden.

#### 4.1.1.2. Beispiel 2 - Offset

Unter dem Begriff "Offset" wird der unterschiedliche Ausgangswert einer Verstärkerschaltung gegenüber einem Eingangswert von 0 V verstanden, dies bedeutet, dass ein Verstärker, obgleich er mit einem Wert 0 V angesteuert wird, am Ausgang einen von 0 V verschiedenen Wert haben kann.

In diesem Beispiel wäre die Kennlinie A eine gewünschte Kennlinie mit dem Offset = 0 (verarbeiteter Signalwert = 0 bei Eingangssignalwert = 0) und einer bestimmten Verstärkung. Die Kennlinie B beginnt mit einem bestimmten Signalwert, dem Offsetwert, bei jedoch gleicher Verstärkung wie Kennlinie A. Hier wäre nur eine Korrektur des Offsetwertes erforderlich.

Bei Kennlinie C muss sowohl Offset, als auch Verstärkung abgeglichen werden.

### D Demid

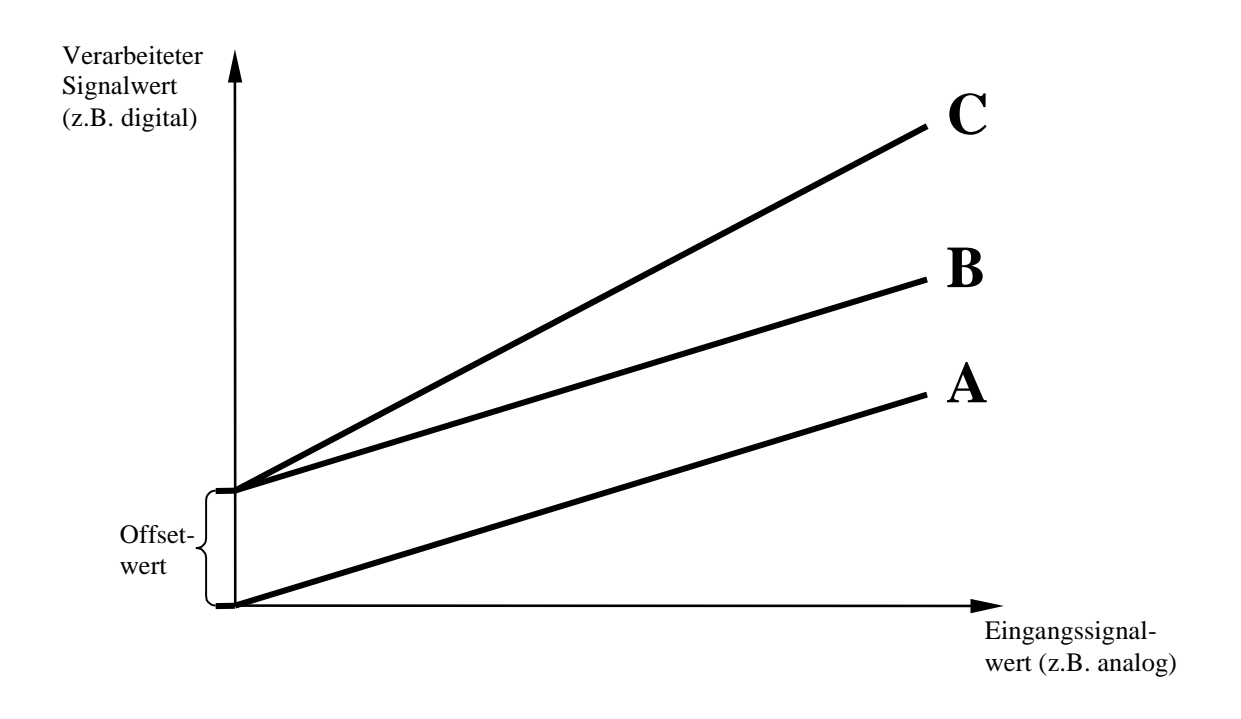

#### 4.1.2. Abgleich beim DE-CP

Die Prozessregelungssysteme DE-CP bieten zur exakten Verarbeitung der analogen Eingangsgrößen ein kombiniertes Abgleichverfahren für Offset (Punkt 1) und Verstärkung (Punkt 2) an. Kombiniert in sofern, dass die zur Berechnung einer Verstärkung benötigten 2 Messwerte in die Berechnung des Offsetwertes mit eingehen .

### **! Warnung:**

Die Funktion für den Abgleich von Messwerteingängen ist eine **Sicherheitsfunktion!** Fehlerhafte Eingaben können Anlagenstörungen, Schäden, Qualitätseinbußen, sowie Gefährdung von Personen und Umwelt zur Folge haben. Um diese Risiken zu vermeiden, stellen Sie die Bedienung der Regelungssysteme nur von ausgebildetem und befugtem Personal sicher!

#### 4.1.2.1. Vorgehensweise

Es ist erforderlich, dass ein geeichter mA/ mV-Geber an dem abzugleichenden Analogeingang einer AD-Karte angeschlossen wird. Alternativ kann auch, für z.B. einen Temperaturabgleich, ein Reverenzthermoelement in den Ofen verbracht werden. Dies hat den Vorteil, dass die "reale" Temperatur direkt abgelesen und im Menü "*Abgleich*" des Regelungssystems eingegeben werden kann. Der Abgleich für die C-Pegel-Berechnung sollte keinesfalls über die Messspannungen der O<sub>2</sub>-Sonde, bzw.

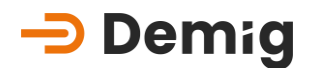

des CO2-Analysators erfolgen, sondern über den Menüpunkt "*C-Pegel (Stahl) Abgleich*".

#### Was passiert beim "*Werksabgleich*"?

Wenn diese Funktion ausgewählt wird, so werden die vorher eingegebenen Abgleichwerte gelöscht. Dies hat zur Folge, dass der Offset auf 0 und die Verstärkung auf 1 gesetzt wird. Es gelten dann nur noch die hardwareabhängigen Verarbeitungseigenschaften.

#### Der "*Werksabgleich*" sollte vor jedem Abgleich durchgeführt werden. Damit wird sichergestellt, dass alte Abgleichdaten garantiert gelöscht sind.

#### Was passiert beim "*Abgleich*"?

Wenn diese Funktion gewählt wird, so müssen zwei Messwerte eingegeben werden:

- einen Messwert für den "Offset-Abgleich" ("*Punkt 1 abgleichen*")
- einen Messwert für den Abgleich der "Verstärkung ("*Punkt 2 abgleichen*")

Um den Abgleich durchzuführen, müssen folgende Punkte durchgeführt werden:

1. Um den Punkt 1 abzugleichen, einen Wert auf dem mA/ mV-Geber einstellen, der einer bestimmten Größe (z.B. Temperatur) entspricht. Dabei sollte ein Wert im unteren Messbereich gewählt werden (ca. bei 25% des Messbereiches). Beispiel: Der Messbereich sei 0 - 20mA für 0 - 200°C, damit wäre der Messwert für den Offset-Abgleich 4mA (entspricht hier 40°C).

#### **Hinweis:**

Die analogen Eingangsgrößen (mA) stehen stellvertretend für die Messgrößen (°C) in der Tabelle des Messumformers. Dabei ist zu beachten, dass die Kennlinie eines Messwertumformers **nicht** linear sein muss und eine Berechnung der analogen Eingangsgrößen zu Fehlern führen kann!

- 2. Diesen Wert (40°C) nun als ersten Ist-Wert im Regelungssystem eingeben. Den angezeigten Wert dabei überschreiben und die Eingabe durch Drücken der Taste "E" bestätigen.
- 3. Um den Punkt 2 abzugleichen muss ein anderer Wert am mA/ mV-Geber eingestellt werden, der min. um 50% des Messbereiches größer sein sollte,

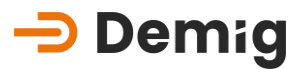

als der erste Wert (ca. 75% des Messbereiches). Die Durchführung ist identisch zu der des ersten Punktes.

#### 4.1.2.2. Berechnung des Regelungssystems nach dem Abgleich

Der Prozessregler enthält eine Tabelle, in der die charakteristischen Eigenschaften der Kennlinie gespeichert sind (Zuordnung des verarbeiteten Signalwertes zu einem Eingangssignalwert). Dadurch werden nichtlineare Kennlinienverläufe ausgeglichen.

Nach Eingabe des 1. Soll-Wertes und mit Übernahme durch die Taste "E" und anschließenden Beenden des Abgleichs werden die Daten lediglich über den Offsetwert, der sich aus der Differenz des angezeigten Ist-Wertes und eingegebener Soll-Wert berechnen lässt, korrigiert. Eine Veränderung der Steigung der Kennlinie (Verstärkung) findet nicht statt.

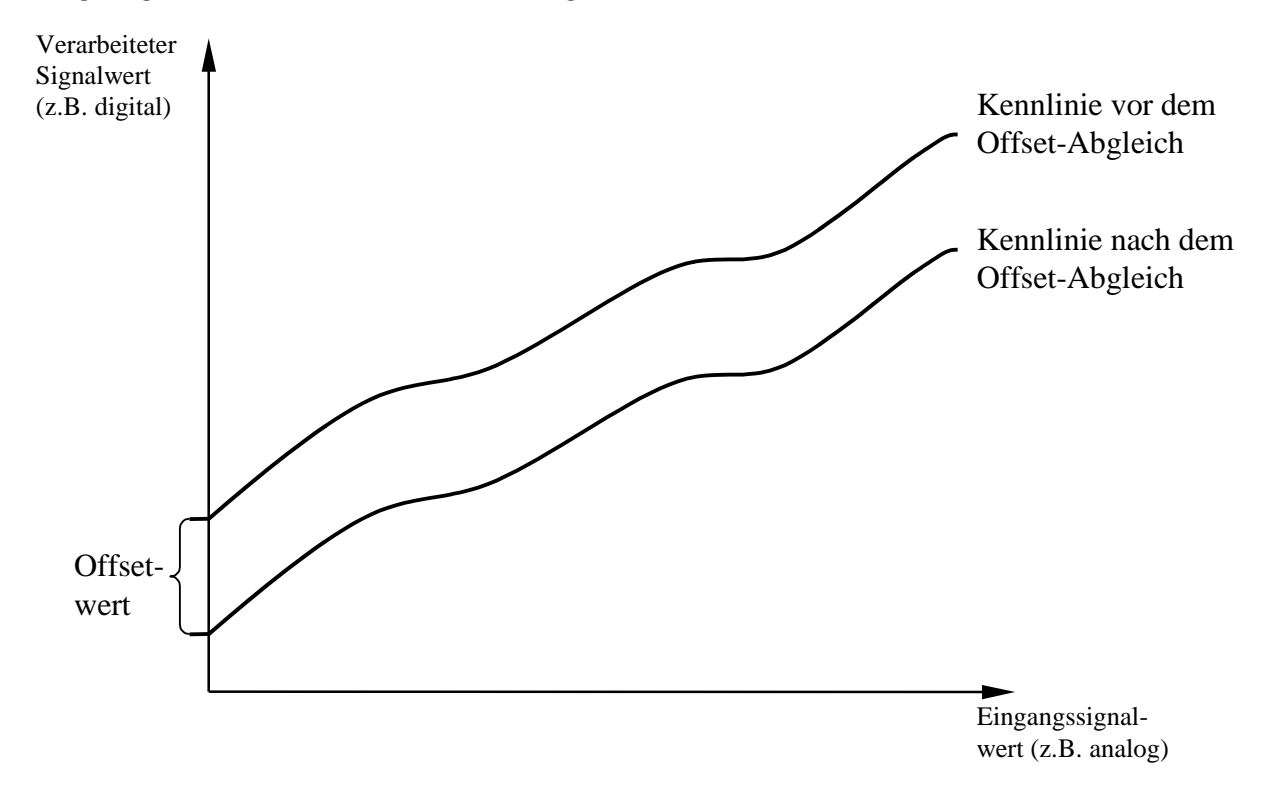

In diesem Beispiel wurde der berechnete Offsetwert von den Ausgangswerten der Tabelle subtrahiert.

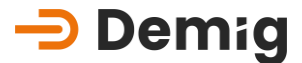

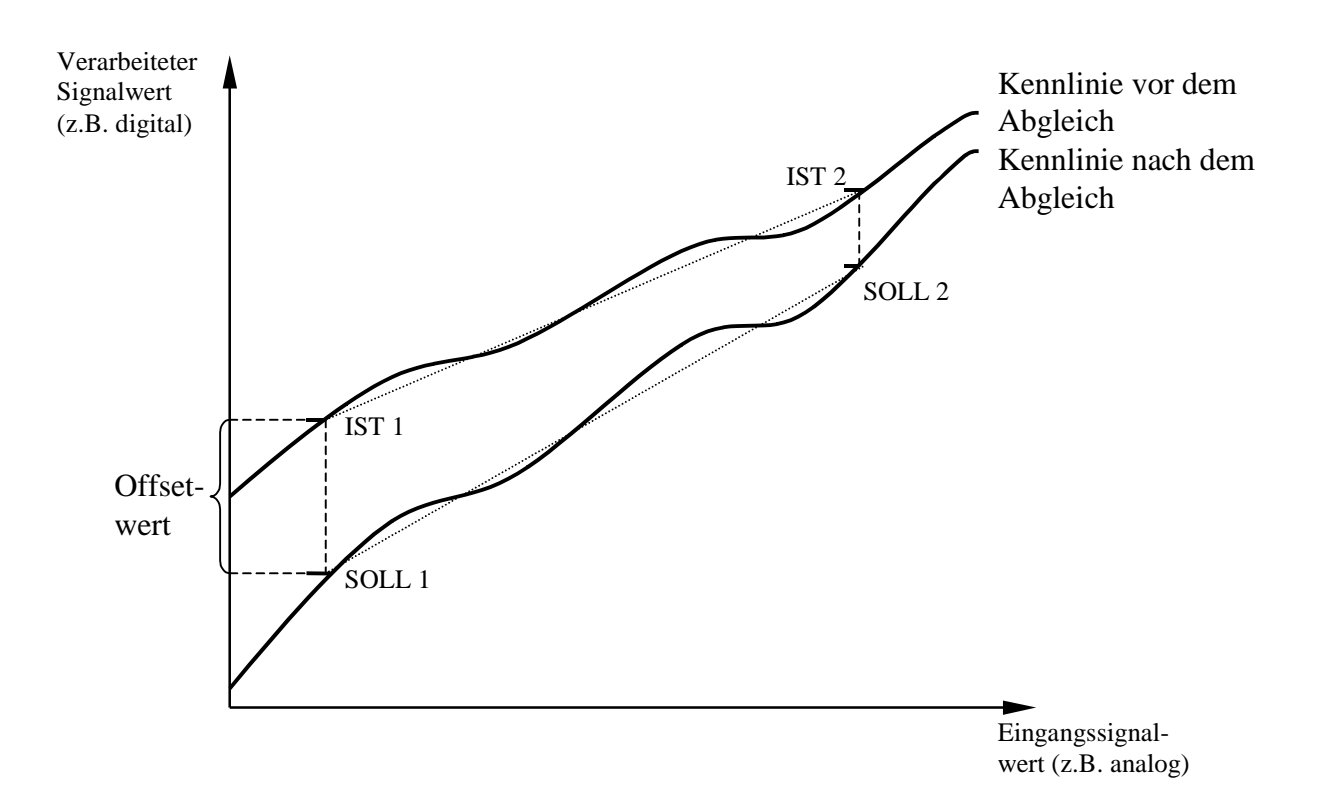

Bei einem vollständigen Abgleich (beide Punkte abgleichen) werden die Werte der Tabelle der charakteristischen Eigenschaften der Kennlinie nach Offset und Verstärkung korrigiert:

#### (Wert der Tabelle) \* Verstärkungsfaktor + Offsetwert = korrigierter Wert

Der Verstärkungsfaktor berechnet sich aus der Steigungsdifferenz der beiden Geraden durch die jeweiligen Soll-/ Istwerte.

Der Offsetwert berechnet sich aus der Differenz des verarbeiteten Signalwertes von IST1 und IST2.

Fazit Bei jedem neu angelegten Analogwert (Eingangssignal) werden nun zur Berechnung der korrigierten verarbeiteten Signalwerte die Tabellenwerte, Verstärkungsfaktor und Offsetwerte zur Berechnung einbezogen.

#### 4.1.3. Besonderheit: C-Pegel Abgleich

In diesem Kapitel wird der Abgleich der Ofenatmosphäre detaillierter beschrieben. Dieser Abgleich stellt in der Hinsicht eine Besonderheit dar, dass der C-Pegel einer Ofenatmosphäre, im Gegensatz z.B. zur Temperatur, nur in einem indirekten Messverfahren ermittelt werden kann. Der Ablauf des C-Pegel Abgleichs soll hier anhand einer Folienprobe (die einzig direkte Messmethode) erläutert werden. Andere Atmosphärenmessverfahren wie z.B.

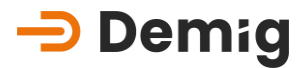

Taupunktmessung,  $CO<sub>2</sub>$ -Analysator,  $O<sub>2</sub>$ -Sonde und Lambda-Sonde sind für die Ermittlung der Ofenatmosphäre jedoch ebenfalls geeignet.

#### **Hinweis: !**

Um ein exaktes Messergebnis und damit einen exakten Korrekturwert zu erhalten, ist zwingend auf präzise Einhaltung der Messvorschriften der einzelnen Messverfahren zu achten!

#### 4.1.3.1. C-Pegel Abgleich am Beispiel einer Folienprobe

Diese Methode zur direkten Messung des C-Pegels in der Ofenatmosphäre besteht darin, dass z.B. eine 0,05 mm dicke Folie aus Reineisen der Ofenatmosphäre bei einer konstanten Temperatur und einem konstanten C-Pegel für 15-20 Minuten ausgesetzt wird. Dabei ist es sehr wichtig, dass C-Pegel und Temperatur so gewählt werden, dass in der Folie keine Carbide entstehen können. Nach dieser Verweilzeit wird die Folie aus dem Ofen entnommen und rasch abgekühlt. Dabei muss gleichzeitig der aktuelle C-Pegel-Wert im Regelungssystem eingefroren werden. Durch anschließende Analyse (Verbrennung) oder Wägung wird dann der Kohlenstoffgehalt der Folie bestimmt. Dieser Kohlenstoffgehalt, ausgedrückt in Masse-%, entspricht dann dem Reineisen-C-Pegel, der für den Abgleich benötigt wird.

Ergeben sich C-Gehalte oberhalb derjenigen Löslichkeit des Austenits, welches der jeweiligen Temperatur entspricht, sind diese definitionsgemäß als C-Pegelwert zu verwerfen und die Folienprobe erneut durchzuführen. Dies gilt ebenfalls bei sehr starken Abweichungen zwischen dem ermittelten Reineisen-C-Pegel der Folie und dem angezeigten Reineisen-C-Pegel am Regelungssystem.

Wird nur eine Folie als Referenzwert ermittelt, so empfiehlt es sich, den Mittelwert zwischen ermittelten und angezeigten unkorrigiertem Reineisen-C-Pegel als Korrekturwert anzunehmen. Beispiel:

Ermittelter Reineisen-C-Pegel der Folie: 0,9% C

Angezeigter unkorrigierter Reineisen-C-Pegel am Regelungssystem: 1,0% C

#### $\Rightarrow$  empfohlener Korrekturwert: 0,95% C

Der Abgleich des C-Pegel-Wertes muss nur an einer Stelle, d.h. bei einer Temperatur und einem C-Pegel durchgeführt werden. Die interne Mathematik des Regelungssystems ist in der Lage, durch diesen einen

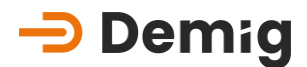

Korrekturwert die Korrektur auch auf andere Temperaturen und andere C-Pegel zu übertragen.

#### 4.1.3.2. Messverfahren zur C-Pegelbestimmung

Die Beschreibung der Funktionsweise der verschiedenen, o.g. Messverfahren zur Bestimmung der Ofenatmosphäre führt im Rahmen dieser Bedienungsanleitung zu weit. Für weitere Informationen zu diesem Thema empfiehlt sich folgende Literatur:

"*Die Prozeßregelung beim Gasaufkohlen und Einsatzhärten*", AWT-Fachausschuss 5, Arbeitskreis 4 – Renningen-Malmsheim: expert-Verl., 1997; ISBN 3-8169-1454-3

Kapitel 4 und 5 dieser Literatur beschäftigt sich mit der Funktionsweise und Messungsdurchführung der verschiedenen Methoden zur Bestimmung des C-Pegels.

#### 4.1.3.3. mV-Abgleich

Der Abgleich des mV-Einganges auf der AD8-Karte des Regelungssystems (über den Menüpunkt "Abgleich", bzw. "Abgleich (Karte)" ist für den Abgleich der Ofenatmosphäre nicht geeignet. Durch diesen Abgleich wird lediglich die Leitung und die Ausgangsspannung der Sonde abgeglichen. Messungenauigkeiten (u.a. Alterungserscheinungen) der Sonde werden hierüber nicht erfasst!

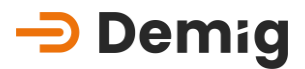

## **4.2** Hinweise zur Einstellung der Regelparameter (PID)

#### 4.2.1. Der DE-CP im Regelkreis

Zunächst, als kurze Einführung in den regelungstechnischen Einsatzbereich des DE-CP , eine schematische Darstellung der geschlossenen Regelkreise.

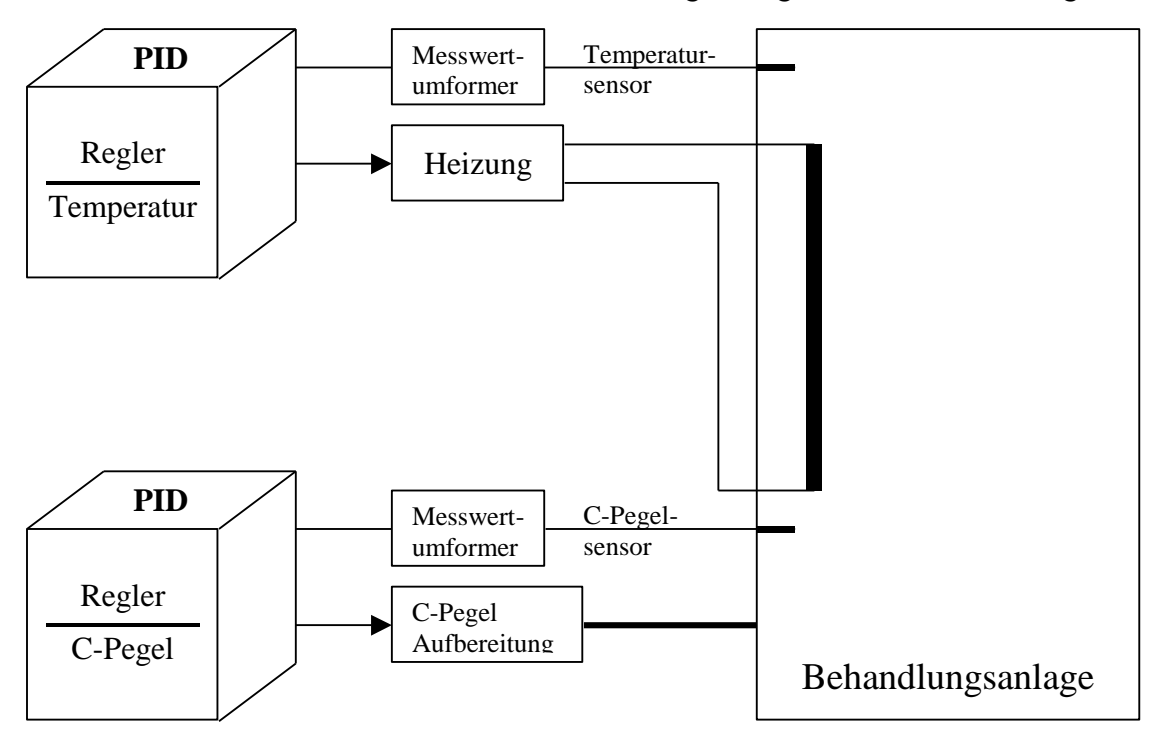

Der DE-CP beinhaltet unabhängige Regelkreise, d.h. dass jeder Regelkreis, je nach Konfiguration eine eigene

- Sollwertprogrammierung,
- Istwertüberwachung, sowie
- Stellgrößenausgabe

besitzt. Zur Bedienung des Reglers siehe auch Funktion "*Programme*" - "*Parameter*".

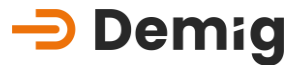

## **! Warnung:**

Das Bearbeiten von Parametern ist eine **Sicherheitsfunktion!** Fehlerhafte Parameter können zu Anlagenstörungen, Schäden, Qualitätseinbußen, sowie Gefährdung von Personen und Umwelt führen. Um diese Risiken zu vermeiden, stellen Sie die Bedienung der Regelungssysteme nur von ausgebildetem und befugtem Personal sicher!

#### 4.2.2. Aufbau von Regelkreisen und PID-Struktur

Jeder einzelne Regelkreis ist in seiner Struktur wie folgt aufgebaut:

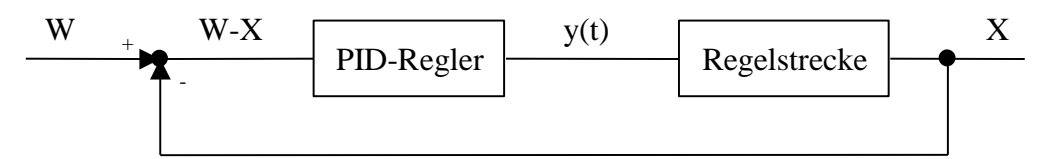

Die Regelstrecke ist als der zu regelnde Bereich definiert, also z.B. die Temperatur in einem Ofen. Dabei unterliegen die Regelstrecken in ihrem dynamischen Verhalten zum Teil sehr unterschiedlichen Gesetzmäßigkeiten, d.h. dass sich z.B. die Charge mit einem anderen zeitlichen Verhalten als der Ofen erwärmt.

Diese unterschiedlichen Eigenschaften der Regelstrecken werden, um eine optimale Regelwirkung zu gewährleisten, bei den Einstellungen der Regelparameter (PID) berücksichtigt. Damit ist gemeint, dass sich der Ist-Wert (z.B. Chargentemperatur) möglichst schnell dem Sollwert nähert,

- ohne lange Verzögerungszeiten,
- ohne Überschreitung des Soll-Wertes,
- schwingungsfrei und
- kostenoptimiert (Vermeidung vom ständigen Zuschalten eines Energieverbrauchers).
- Anmerkung Diese Kriterien sind in ihrer Gesamtheit nicht vollständig realisierbar. Der Anwender entscheidet durch Auswahl der Regelparameter auf welche Kriterien er die Schwerpunkte setzen will. Der Regler versucht also durch Soll- und Istwertvergleiche eine bleibende Regeldifferenz auf 0 zu regeln. Dabei gilt folgende Gesetzmäßigkeit:

**Sollwert (w) – Istwert (x) = Regeldifferenz**

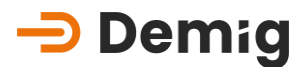

#### 4.2.2.1. Was heißt PID?

Um die Einstellung der Regelparameter besser zu verstehen, zunächst einige Erklärungen zum PID-Charakter des Regelungssystems.

PID-Regler bestehen aus drei Komponenten, die in ihrem Zusammenwirken eine bestmögliche Regelwirkung erzielen. Sie werden im Folgenden zur Verdeutlichung (jedoch ohne Zeitglieder) betrachtet:

#### $P =$  Proportional-Anteil  $(X_p)$ :

Bewirkt die Verstärkung (k) der Regeldifferenz vom Eingang u(t) auf den Ausgang y(t).

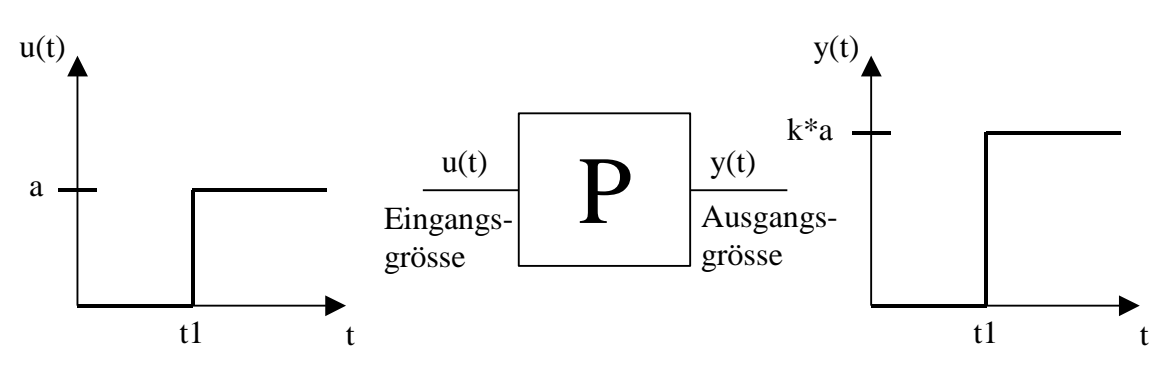

#### $I =$  integrierender Anteil  $(T_N)$

Bewirkt das Ausregeln bleibender Regeldifferenzen.

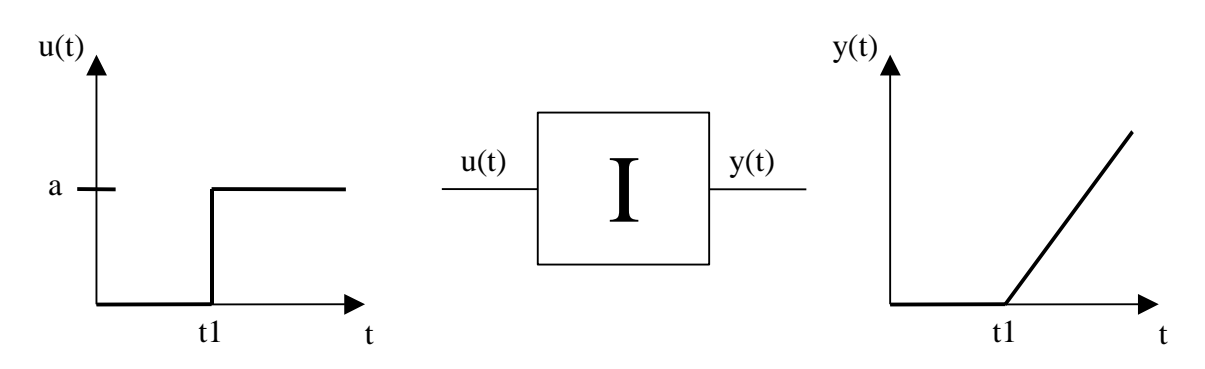

#### $D =$  differenzierender Anteil  $(T_v)$

Bewirkt die Geschwindigkeit der Reaktion des Reglers auf den Ausgang y(t) bei Änderung der Eingangsgröße u(t). Zudem besitzt der "D-Anteil einen Vorhalteeffekt bei Regelungen von Sollwert-Rampen.

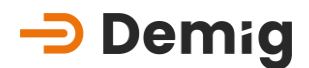

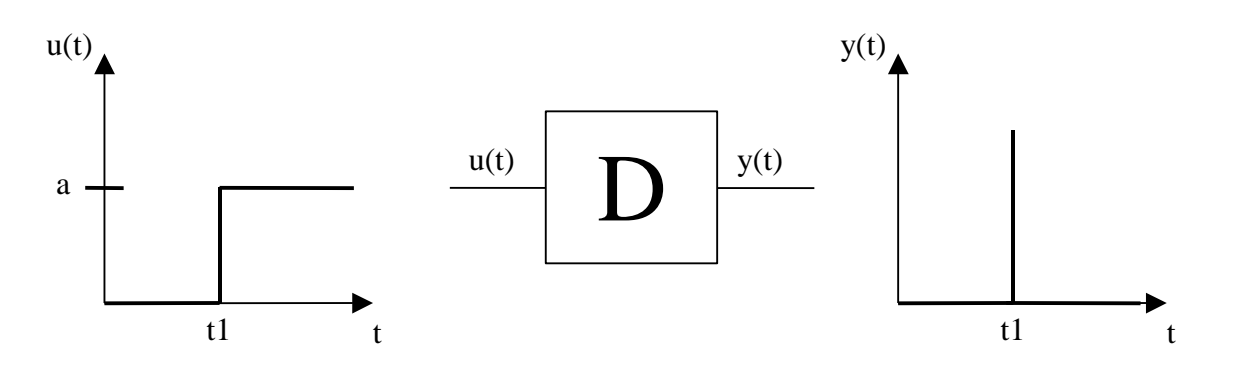

Werden nun diese drei Komponenten unter der Berücksichtigung einer Zeitkomponente, die hier nicht weiter aufgeführt wird, zusammengefasst, so entsteht am Ausgang des Reglers nach einer sprunghaften Änderung des Eingangs folgender Kurvenverlauf:

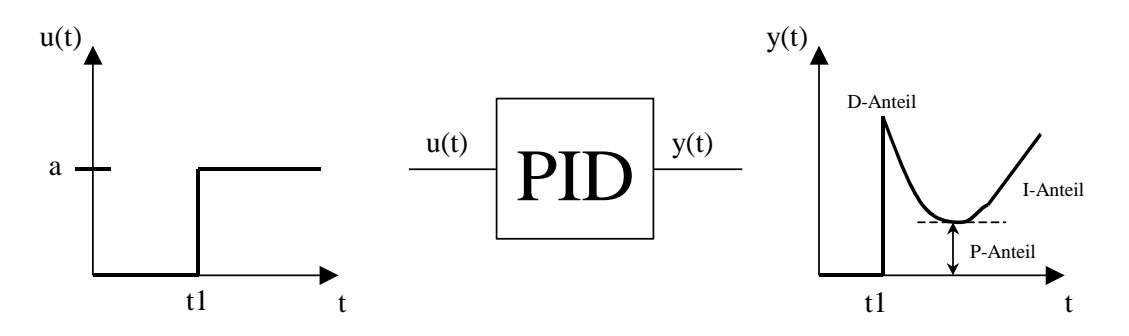

Der Ausgang des PID-Reglers steigt kontinuierlich bei einer Zeit t gegen unendlich an, d.h. der Regler versucht durch ständiges Vergrößern seines Ausgangs (Stellgröße) die zu regelnde Größe (z.B. Temperatur) auf den vorgesehenen Sollwert zu regeln (I-Anteil). Einer Verringerung der Stellgröße wäre also nur dann möglich, wenn der Eingang des Reglers, der stellvertretend für die Regeldifferenz steht (Regeldifferenz = w-x), einen niedrigeren Wert aufweist.

Ein PID-Regler versucht den Ist-Wert exakt auf den Sollwert zu regeln. Der D-Anteil lässt den Regler bei Eingangsveränderungen schneller reagieren, als das bei einem reinen PI-Regler der Fall wäre. Es ist an dieser Stelle schon deutlich zu erkennen, dass die richtige Einstellung von I- und D-Anteil von entscheidender Bedeutung ist.

Die Übergangsfunktion eines PID-Reglers lässt sich wie folgt darstellen:

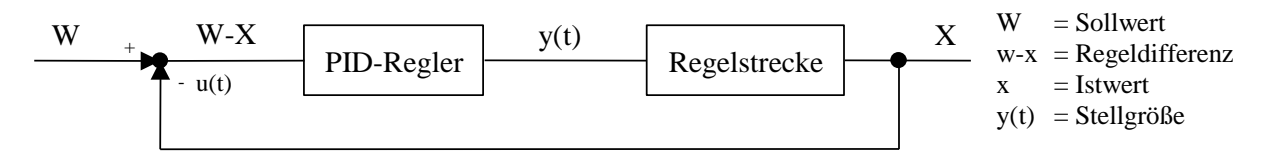

Mit folgender Formel kann die Stellgröße mathematisch berechnet werden:

### **Demid** C

$$
y(t) = Kp * [(w - x) + \frac{1}{TN} * \int (w - x)dt + TV * \frac{d(w - x)}{dt}]
$$

Diese Formel ist für die Praxis von untergeordneter Bedeutung, dagegen entscheidend die einzustellenden Größen

$$
K_{p} = (1 - P - A) + N_{p} = 1000 \, \text{K} \cdot (1 - P) = 1000 \, \text{K} \cdot (1 - P) = 1000
$$

 $T_N$  (=) I-Anteil

$$
T_v
$$
 (=) D-Anteil

In der Praxis hat sich das Verhältnis  $TV = \frac{1}{5...8}$  als $\mu$ günstig $\mu$ bewährt. von  $TV = \frac{TN}{I}$ 

X<sup>p</sup> (in ‰) entspricht der maximal einzusetzenden Leistung bei entsprechender Regeldifferenz (w-x), z.B. Heizleistung. Als Beispiel sei  $X_p$  (in ‰)=

250 → max. Leistung (Stellgröße) bei ¼ der max. Regeldifferenz erzeugt

- 500 → max. Leistung (Stellgröße) bei ½ der max. Regeldifferenz erzeugt
- 750 → max. Leistung (Stellgröße) bei ¾ der max. Regeldifferenz erzeugt
- 1000 → max. Leistung (Stellgröße) bei der max. Regeldifferenz erzeugt
- 3000 → Begrenzung der max. Leistung auf 1/3 bei der max. Regeldifferenz

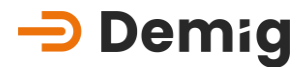

#### 4.2.3. Experimentelle Bestimmung der Regelparameter

Die Literatur beschreibt mehrere Möglichkeiten zur optimalen Einstellung der Regelparameter, die jedoch nicht alle für diesen Anwendungszweck geeignet sind. Das Problem besteht darin, dass die Regelstrecke in ihrem dynamischen Verhalten nicht bekannt ist. Sie muss mit Hilfe eines Versuches analysiert werden.

#### 4.2.3.1. Durchführung

- 1. Aufzeichnung des Verlaufes der zu regelnden Größe während des Versuches mittels eines Schreibers.
- 2. Fahren Sie die Regelgröße in den Bereich des späteren Arbeitspunktes (z.B. Arbeitspunkt liegt bei 80°C, Temperatur somit vorher auf 60°C vorheizen).
- 3. Stellen Sie den Sollwert auf einen höheren Wert ein, damit ständig eine Stellgröße von 100% erzeugt wird (z.B. Vorgabe des Sollwertes der Temperatur auf 160°C einstellen).

#### **Beachte:**

Falsche Einstellungen der PID-Parameter können dazu führen, dass nicht 100% Stellgröße ausgegeben werden. Überprüfen Sie daher vor dem Versuch, dass im Regelungssystem für den P-Anteil (Xp) = 1, I-Anteil (TN) = 0 und D-Anteil (TV) = 0 eingetragen ist.

- 4. Der Ist-Wert steigt nun an. Brechen Sie den Versuch bei einem höheren Ist-Wert als der vorgegebene Arbeitspunkt ab (z.B. bei Erreichen von 100°C wird der Vorgang abgebrochen, d.h. ein niedrigerer Sollwert kann nun wieder eingestellt werden.)
- 5. Werten Sie nun den vorliegenden Schreiberausdruck aus:
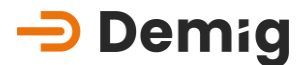

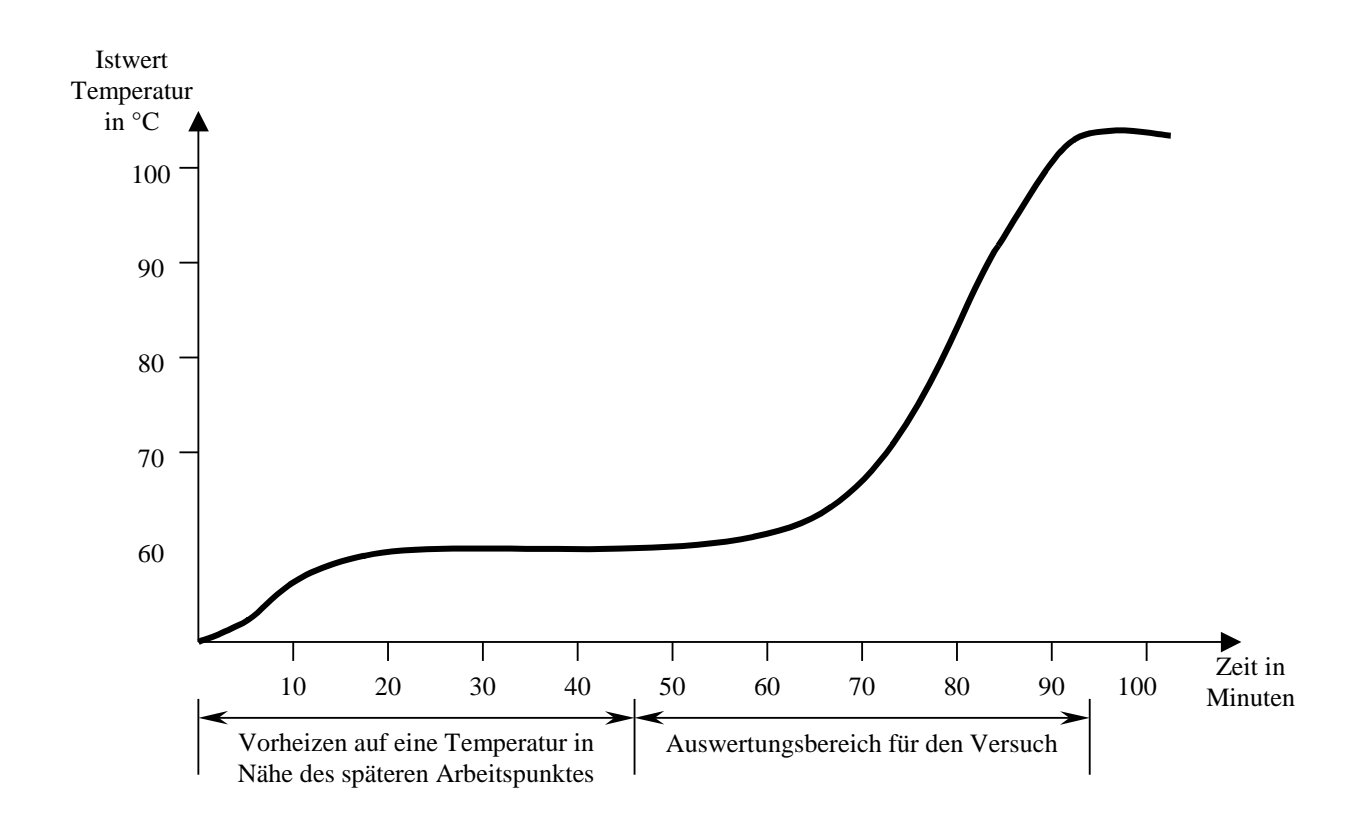

6. Zeichnen Sie eine Gerade parallel zur Zeitachse durch den vor den Versuch eingestellten Ist-Wert (hier 60°C). Anschließend zeichnen Sie eine weitere Gerade an die ansteigende Kennlinie im Auswertungsbereich.

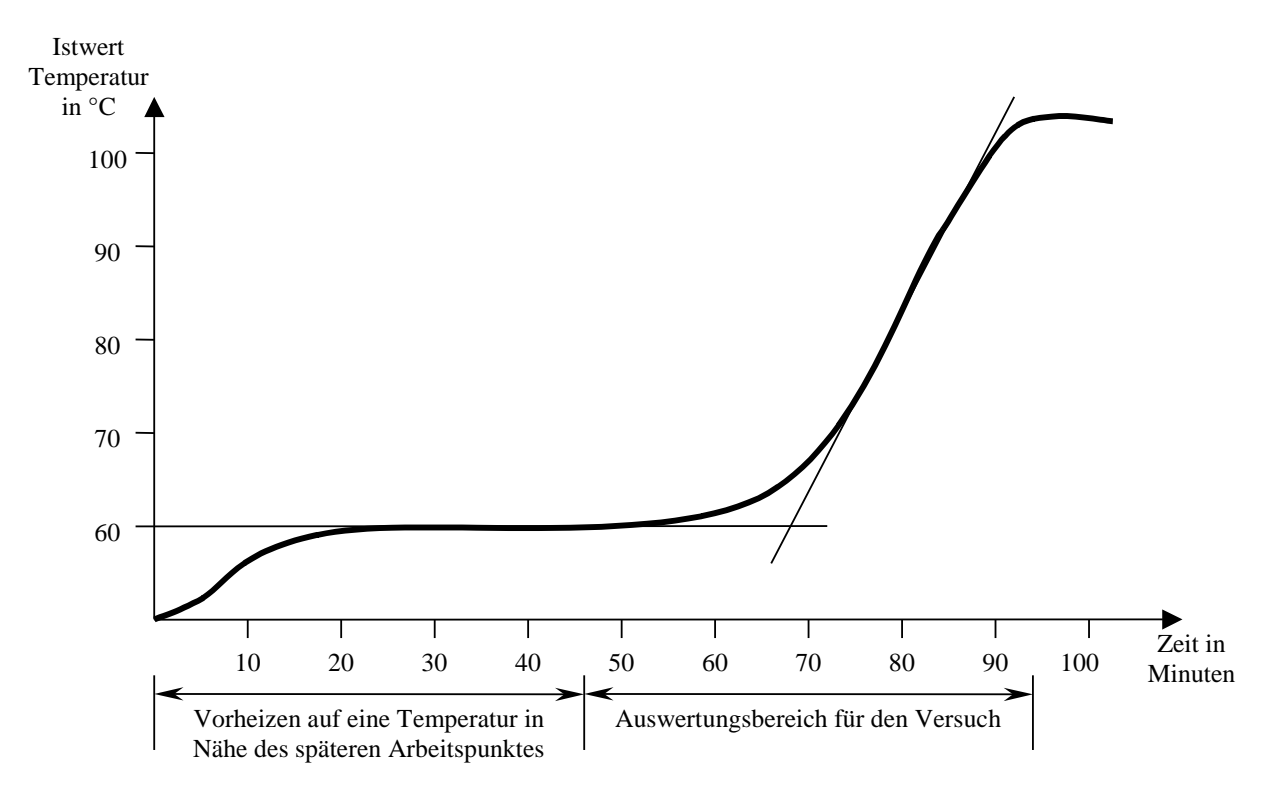

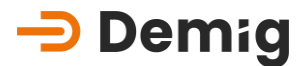

7. Zeichnen Sie eine senkrechte Linie vom Versuchsstart und vom Schnittpunkt der beiden Geraden ein. Die Zeit zwischen diesen beiden Linien ist die Zeit "Tu" (hier ca. 12 Min.).

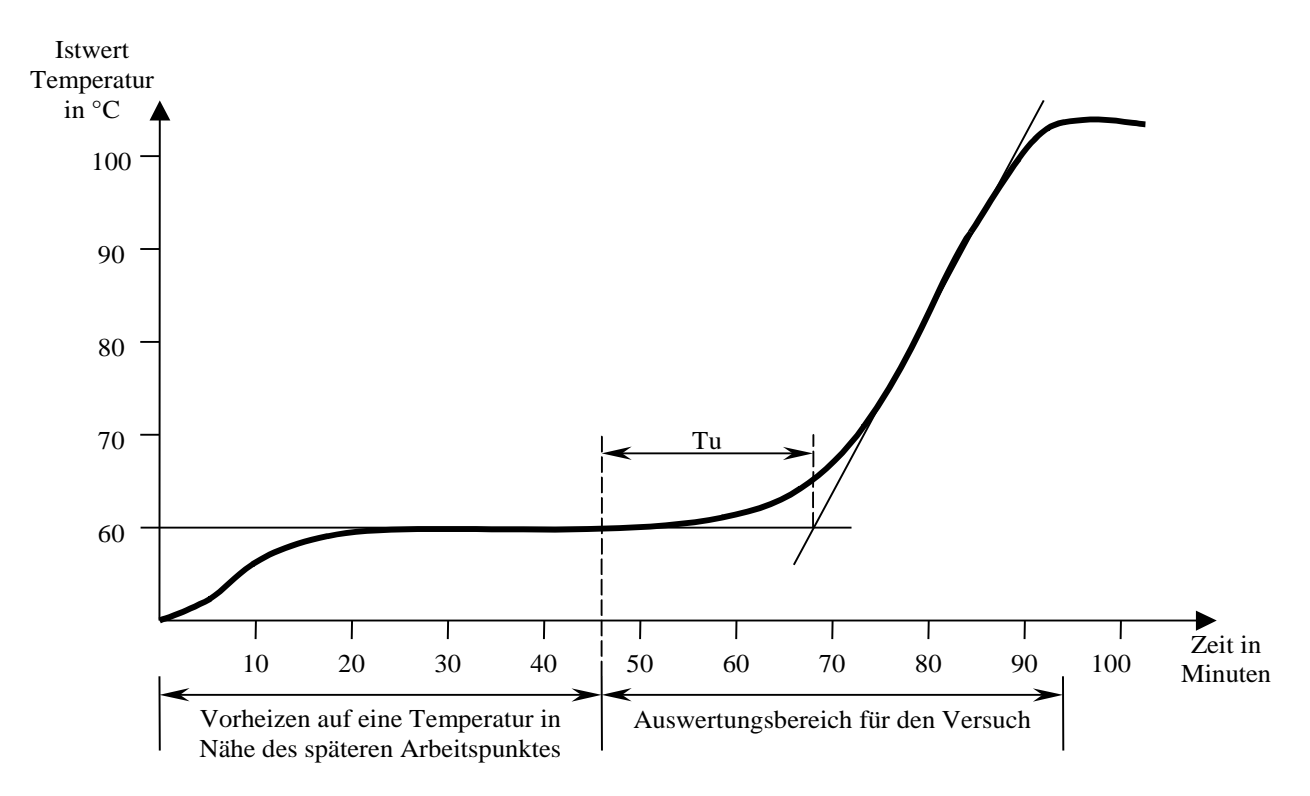

8. Zeichnen Sie nun an die schräge Gerade ein Steigungsdreieck (rechtwinklig). Lesen Sie die Werte "dx" (Änderung der Temperatur) und "dt" (Änderung der Zeit) ab.

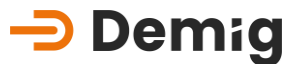

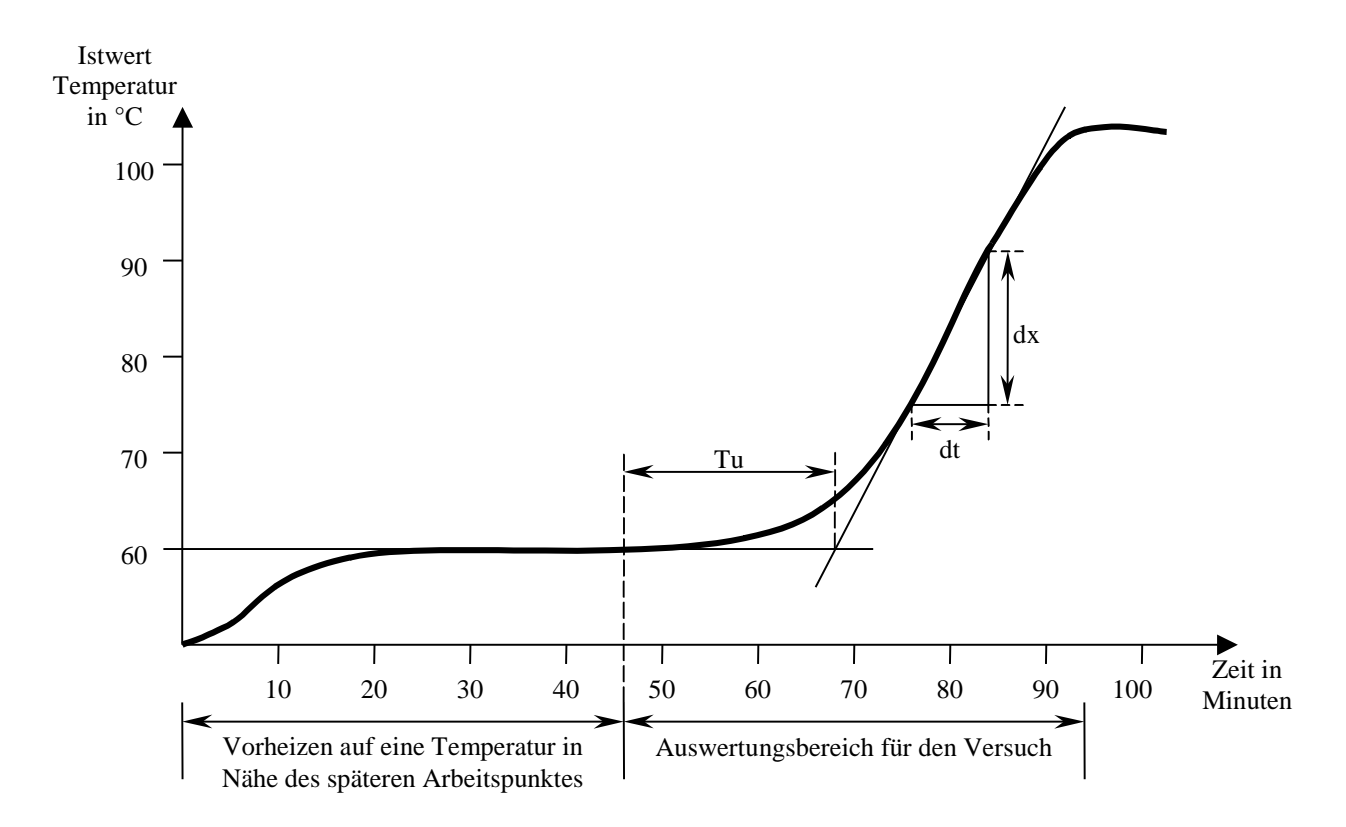

Mit Hilfe dieser beiden Werte lässt sich nun die Anstiegsgeschwindigkeit V<sub>max</sub> berechnen:

$$
V_{\text{max}} = \frac{dx}{dt}
$$

Hier im Beispiel sind "dx" ca. 16°C und "dt" ca. 10 Minuten. Damit ergibt sich ein Vmax von 1,6°C/min.

Die Regelparameter  $X_{p}$ , T<sub>N</sub> und T<sub>V</sub> lassen sich nun mit den gewonnen Werten nach folgenden Berechnungsformeln bestimmen:

$$
Xp = 0.83 \times V_{\text{max}} \times TU
$$
  
\n
$$
Xp = \frac{Xp}{Messagereich} \times 100\%
$$
  
\n
$$
TN = 2 \times TU
$$
  
\n
$$
TV = \frac{TU}{6}
$$

Im Beispiel:  
\n
$$
Xp = 0.83 * 1.6 \frac{{}^{\circ}C}{\min} * 12 \min = 15.9 {}^{\circ}C
$$
\n
$$
Xp = \frac{15.9 {}^{\circ}C}{100 {}^{\circ}C} * 100\% = 15.9\% = 159 \text{ pro mill}
$$
\n
$$
TV = \frac{1440 \text{ sec}}{6} = 240 \text{ sec}
$$

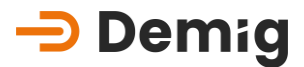

#### 4.2.3.2. Weitere Einstellung im Reglerblock

Im Reglerblock des Regelungssystems können nicht nur die PID-Parameter eingestellt, sondern auch weitere Einstellungen vorgenommen werden.

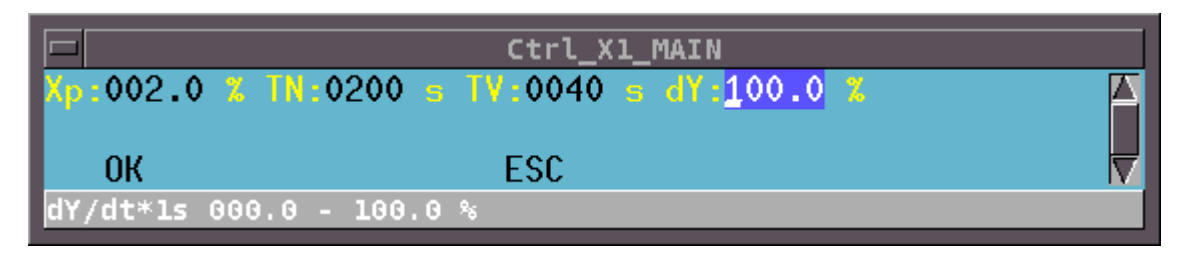

Mit dem Wert für "dY" kann der Ausgang des Reglerblocks (die Stellgröße) temporär begrenzt werden. Dies hat zur Folge, dass bei einem Sprung des Sollwertes die Stellgröße sich nicht sprungartig ändert sondern sich langsam angleicht. Der eingestellte Wert für "dY" bewirkt eine prozentuale Änderung der Stellgröße pro Sekunde. Beispiel:

dY = 10%: Der Reglerblock errechnet eine Stellgröße von 100%, um den Sollwert zu erreichen. Die 100% Stellgröße wird jedoch nicht sofort am Ausgang des Reglerblockes angelegt, sondern sie steigt kontinuierlich 10%/s an, d.h. wenn vorher eine Stellgröße von 0% anlag, dauert es 10 Sekunden, bis am Ausgang des Reglerblockes die vollen 100% Stellgröße anliegen. Dies hat zur Folge, dass z.B. der Einschaltstrom einer elektrischen Heizung begrenzt wird.

Mit den Werten 0% und 100% wird keinerlei Begrenzung der Stellgröße eingestellt.

Bei Konfigurationen mit Kaskadenregelung werden in den Parametereinstellungen die Werte "KF" und "KF2" benötigt. Dabei ist zu unterscheiden, welche Variante der Kaskadenregelung verwendet wird. Die Variante I benötigt nur den Kaskadenfaktor KF und die Variante II zusätzlich den Faktor KF2.

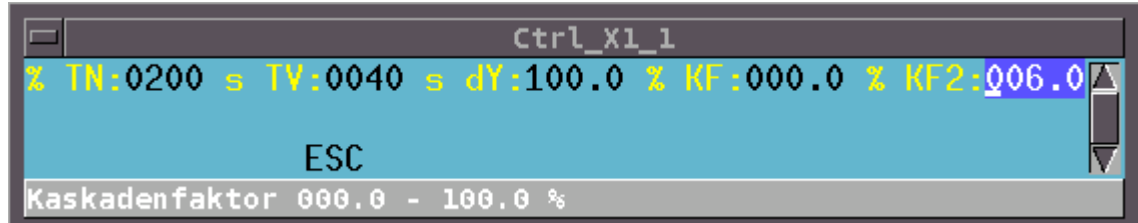

Zur Parameteroptimierung geht man am besten wie folgt vor:

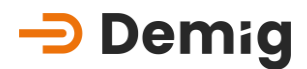

Man beginnt mit der Optimierung der PID-Parameter des Folgereglers. Dazu muss der Führungsreglereinfluss abgeschaltet werden. Dies geschieht über die Vorgabe KF=100% (Variante I), bzw. KF=0% (Variante II). Im Regelfall ist es sinnvoll, den Folgeregler nur als PI-Regler mit T<sub>v</sub>=0s zu parametrieren. Die Parameter sollten im Hinblick auf bestmögliches Führungsübertragungsverhalten eingestellt werden. Ein leichtes Überschwingen bei einem Sollwertsprung ist tolerabel. Nach erfolgter Optimierung des Folgereglers stellt man anschließend die PID-Parameter des Führungsreglers ein. Dazu wählt man:

KF=50% (Variante I) oder KF=50% und KF2=100% (Variante II)

Das Ergebnis der Optimierung sollte immer so sein, dass der Führungsregler träger ist als der Folgeregler. Dies bedeutet, dass z.B. T<sub>n</sub> beim Führungsregler wenigstens dreimal so groß sein sollte wie beim Folgeregler. Zuletzt optimiert man die Kaskadenparameter.

Der Einfluss der Kaskadenparameter äußert sich in der Praxis wie folgt:

- Variante I: Verkleinerung von KF beschleunigt das Regelverhalten bei verstärktem Überschwingen des Istwertes X<sup>i</sup> des Folgereglers
- Variante II: Vergrößerung von KF beschleunigt das Regelverhalten bei verstärktem Überschwingen des Istwertes X<sup>i</sup> des Folgereglers. Im Regelfall sollte man KF2 immer auf 100% belassen.

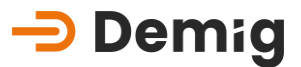

# **4.3** Sprachen

## 4.3.1. Landescode

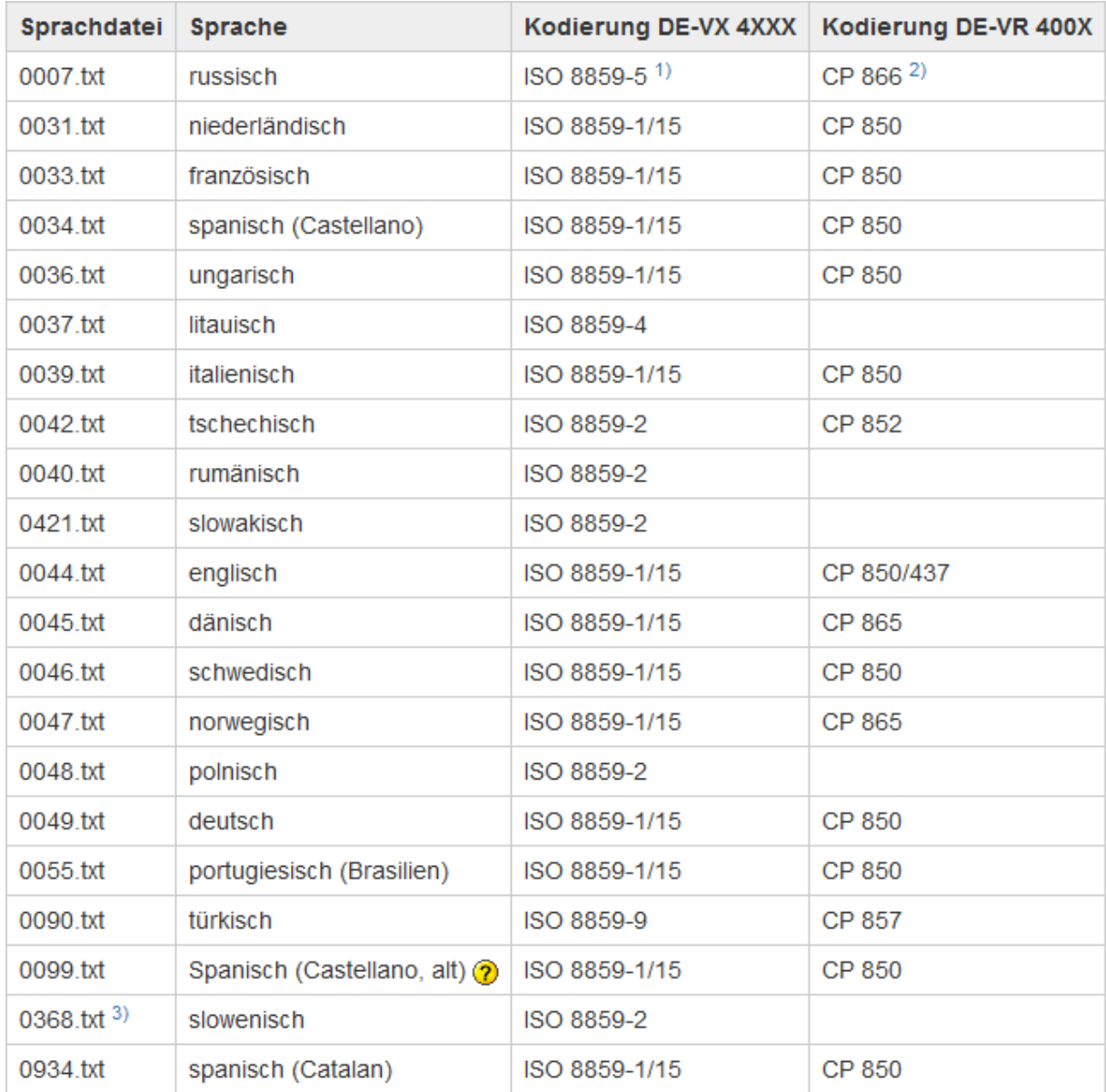

# **4.4** Externe Datensicherung

Um den Verlust an Daten, die sich im RAM des Regelungssystems befinden, zu vermeiden, empfiehlt es sich, in regelmäßigen Abständen eine Datensicherung auf externe Datenträger durchzuführen. Dies kann auf zweierlei Wege erfolgen.

#### 4.4.1. Prozessleitsystem "prosys/2"

Unter den vielen Möglichkeiten, die das Prozessleitsystem prosys/2 liefert, besteht natürlich auch die Funktion der Datensicherung vom Regelungssystem. Dies ist die komfortabelste Art, um sich vor dem Verlust von beispielsweise Messungsaufzeichnungen, die der Qualitätssicherung dienen, zu schützen.

Die Datensicherung erfolgt von einem externen PC, der über ein Modem verbunden ist. Durch die einfache Handhabung der auf Windows basierenden Software werden durch wenige Mausklicks sämtliche, bzw. ausgewählte Daten, vom Regelungssystem auf den PC übertragen, von wo aus sie dann auf einem Datenträger wie CD, Diskette oder Streamer zur Archivierung gespeichert werden können.

## 4.4.2. FileTransferManager (FTM)

Diese Software ist im Paket mit der kostenlosen Windows-Konfigurationssoftware enthalten. Die aktuellste Version des Softwarepaketes "ConfigPlus" kann nach Anmeldung auf der Homepage von demig Prozessautomatisierung GmbH herunter geladen werden.

Durch dieses Tool können sämtliche Dateien von Regelungssystem auf einen externen PC gesichert und wiederhergestellt werden. Dazu ist eine Verbindung über ein serielles Kabel (RS232) oder über Netzwerk notwendig. Die Beschreibung und Handhabung der Software kann der Bedienungsanleitung und Hilfefunktion des Filetransfermanager entnommen werden.

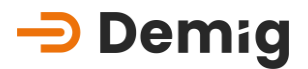

# **4.5** Dateistruktur des Regelungssystems

Die Systemsoftware mit der zugehörigen Konfiguration sowie die verfahrensabhängigen Daten sind in Dateien mit folgenden Dateiendungen im Speicher des Regelungssystems abgelegt:

#### 4.5.1. Verfahrensabhängige Dateien

*Endung Inhalt*

- \*.PRG Ablaufprogramme
- \*.PAR (Programm)-Parameter
- \*.WP Verfahrensprogramme

#### 4.5.2. Dateien der Inbetriebnahme

- *Endung Inhalt*
	- \*.NUM Anzeigeparameter
	- \*.PXD Schaubildparameter
	- \*.BKP Trendparameter
	- \*.PGZ Prozessgrößenparameter
- 4001.YFC Skalierungsparameter
	- \*.DID Darstellungsparameter
	- \*.KEY Datei zur Definition der Softkeys
	- \*.PDA Schreiberparameter

#### 4.5.3. Aufzeichnungsdateien

- *Endung Inhalt*
	- \*.ST1 Prozessaufzeichnung (Messungsdatei)
	- \*.DF1 Kennzeichnung der zugehörigen Messungsdatei bzgl. Messungsbeginn, -ende, Parametersatz,..

#### 4.5.4. Dateien der Systemkonfiguration

*Endung Inhalt*

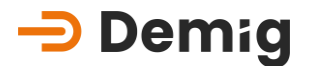

- \*.AW8 Anweisungsliste für die Konfiguration der Analog-
- Eingangskarte(n)
- \*.AD8 von AWL8.EXE übersetztes Programm
- \*.LS8 Programm-Listing
- \*.AWL Anweisungsliste für das SPS-Programm
- \*.O von AWL.EXE übersetztes SPS-Programm
- \*.XRF Symbol-Querverweisliste
- \*.LST Programm-Listing des SPS-Programms
- \*.MAP Symboltabelle des SPS-Programms
- \*.SYM Symbole von SPS und CONFIG
- \*.PRJ Projektverwaltungsdatei
- \*.CFG Blockkonfigurationsdaten
- \*.FMT definierte Datenformate
- \*.DAT Alarm- und Meldetexte
- \*.REL Daten der symbolischen Programmierung
- \*.PCX, PC2-8 Bild/ Grafikdateien
	- \*.COL Farbtabellen für Farbkonvertierungen
	- \*.PCY Liste aller bearbeiteter Bilder
- \*.PXD, PX2-8 Objektdaten (Symbole in Bildern)
	- \*.MSG Fehlerhilfetexte
	- \*.ABL Betriebsprogramme (Quelltexte)
	- \*.OBL kompilierte Betriebsprogramme
	- \*.IBX kompilierte, gelinkte Betriebsprogramme
	- \*.IBT angelegte Programmsequenzen zur Erstellung von Betriebsprogrammen
	- \*.SKD Konfiguration für das Schrittkettenmodul

#### 4.5.5. Besonderheit

Bei Mehranlagenregelung sind bestimmte Dateien anlagenbezogen; deren Endungen ändern sich dann wie folgt:

# Demig Prozessautomatisierung GmbH

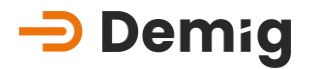

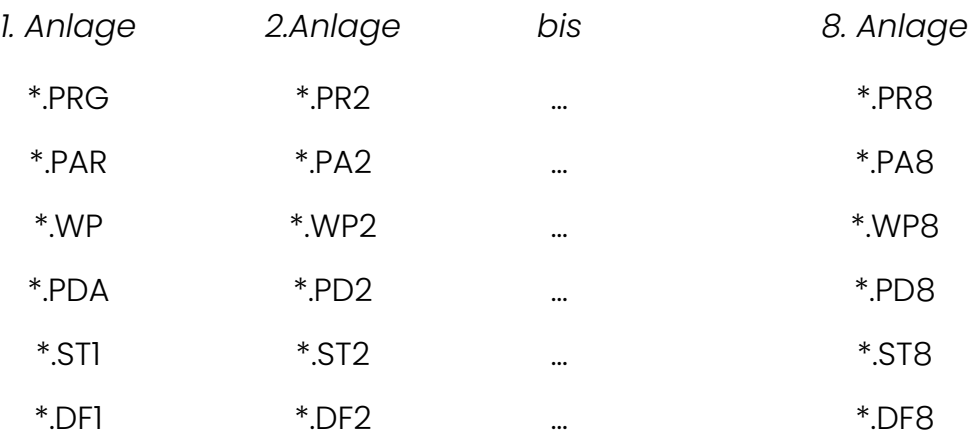

# **∋** Demiq

# Index

# **A**

Abgleich 18, 61 Abgleich (Karte) 18 Abgleichhinweise 59 C-Pegel 64 Offset 60 Verstärkung 59 Ablaufprogramm 7, 16 Alarme 17 Allgemeine Systembeschreibung 6 Allgemeine Tastenbelegung 11 Allgemeiner Umgang 4 Allgemeines zur Bedienung 8 Anhang 59 Aufbau von Regelkreisen 69 Aufzeichnungsdateien 82 Automatik 18

# **B**

Bearbeiten Programmbaustein 24, 27 Befehle 19 Begriffsdefinitionen 16 Bestellnummern 50 Gegenstecker 51 I/O-Karten 50 Kommunikationskomponente 51 Netzteile 50 Blendmaß 55

# **C**

CE-Konformität 4 C-Pegel (Stahl) Abgleich 64

## **D**

Darstellungen/ Anzeigen 16 Dateien der Inbetriebnahme 81 Dateien der Systemkonfiguration 82 Dateistruktur 81 Aufzeichnungsdateien 82 Dateien der Inbetriebnahme 81 Dateien der Systemkonfiguration 82 Mehranlagenbetrieb 83 Verfahrensabhängige Dateien 81 Datensicherung 80 FTM 80 Prozessleitsystem prosys/2 80

# **E**

Einbau 54 Abmessung 55 Hinweise 5 Potentiale 54 Einführende Hinweise 4 Eingabemenü 9 Einstellungen Reglerblock 77 Experimentelle Bestimmung der Regelparameter 73

# **F**

Fernbedienung mit VNC 47 Ändern der Passwörter 48 Verbindungsaufbau 47 FileTransferManager 80 Folientastatur 11

## **H**

Haftungsausschluss 6 Hilfesystem 15

## **I**

Installation und Einbau 54

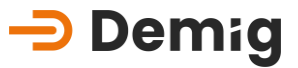

# **K**

Karten 38 Austausch 39 Kaskadenregelung 77 Kurzbeschreibung 6

#### **L**

Laden 26

#### **M**

Manuell 18 Meldungen 17 Menüfunktionen 9 Menüleiste 9 Messungen 17 Messungsdateien 33

## **N**

Netzteil 38 Netzwerkverbindung (Ethernet) 46 Numerisch Darstellung 16

## **P**

Parameter 17 Anzeigeparameter 17 Prozessgrößenparameter 17 Schaubildparameter 17 Schreiberparameter 17 Trendparameter 17 Parametersatz 7, 16 PID 69 Differential 70 Integral 70 Proportional 70 PID-Strukur 69 Programmbausteine 16 Programme 16, 23 Programmparameter 16 Programmstruktur 7 Prozeßdarstellung 16 Prozessleitsystem prosys/2 80 Prozesszeitbalken 20

#### **R**

Regelparameter Einstellungen 67 Experimentelle Bestimmung 73 Reglerblock 77 Reglerblock 77 dY 77 Kaskadenregelung 77 Reinigung und Pflege 38

#### **S**

Schaubild 17 Schreiberdarstellung 16 Schrittketten 18 Service und technische Daten 37 Sicherheitssymbole 5 Softkeys 18 Sprachen 79 Statuszeilen 10 Störungen 40 Besonderheiten 42 Kommunikationsfehler 41 Mögliche Maßnahmen 40 Totalausfall 40 Struktur dieser Bedienungsanleitung 5 Support 42 Erreichbarkeiten 42, 43 System für Alarme und Meldungen 10 Systemparameter 16

## **T**

Technische Daten 37, 52 Anschlüsse 52 Anzeige 53 Schnittstellen 52 Systemrechner-Einheit 52 Trend 17

## **U**

Update der Systemsoftware 44

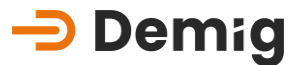

Durchführung mit FileTransferManager 44 Hilfsmittel 44

#### **V**

Verbindungsarten Ethernet 46 Fernbedienung mit VNC 47 Verbindungsarten mit dem Regelungssystem 44, 46 Verfahrensabhängige Dateien 81 Verfahrensprogramme 7, 16 Laden 26

#### **W**

Wartungsarbeiten 38 Speicherpufferung 38